# BigBlueButton 操作マニュアル **<講師用>**

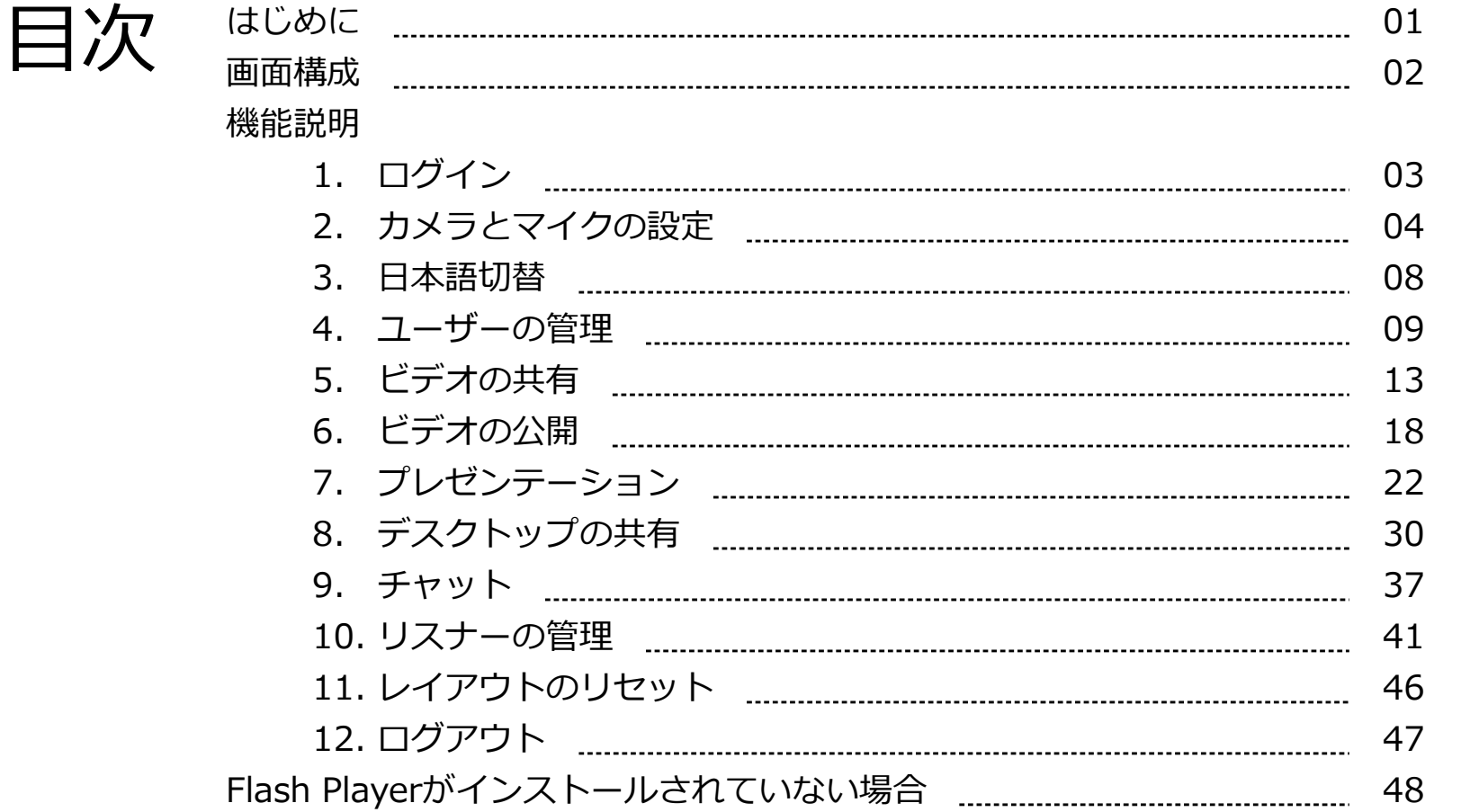

### **はじめに**

「BigBlueButton」はWebブラウザ上で動作するWeb会議システムです。

コミュニケーションツールとして、音声通話やビデオ通話、テキストチャットが用意されています。 音声通話を利用するには、ヘッドセットかマイクとスピーカーが必要です。 ビデオ通話を利用するには、ヘッドセットかマイクとスピーカーのほかに、Webカメラが必要にな ります。

資料や特定ユーザーのデスクトップを共有することで、全参加者が同じ内容を見ている状態で講義 を進めることができます。

「BigBlueButton」には<講師>と<聴講者>の2種類のユーザーがあり、利用できる機能が 異なります。

当マニュアルでは**<講師>**の操作について説明しています。

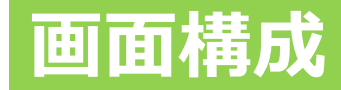

#### 通常利用するログイン後の画面は以下のようになります。

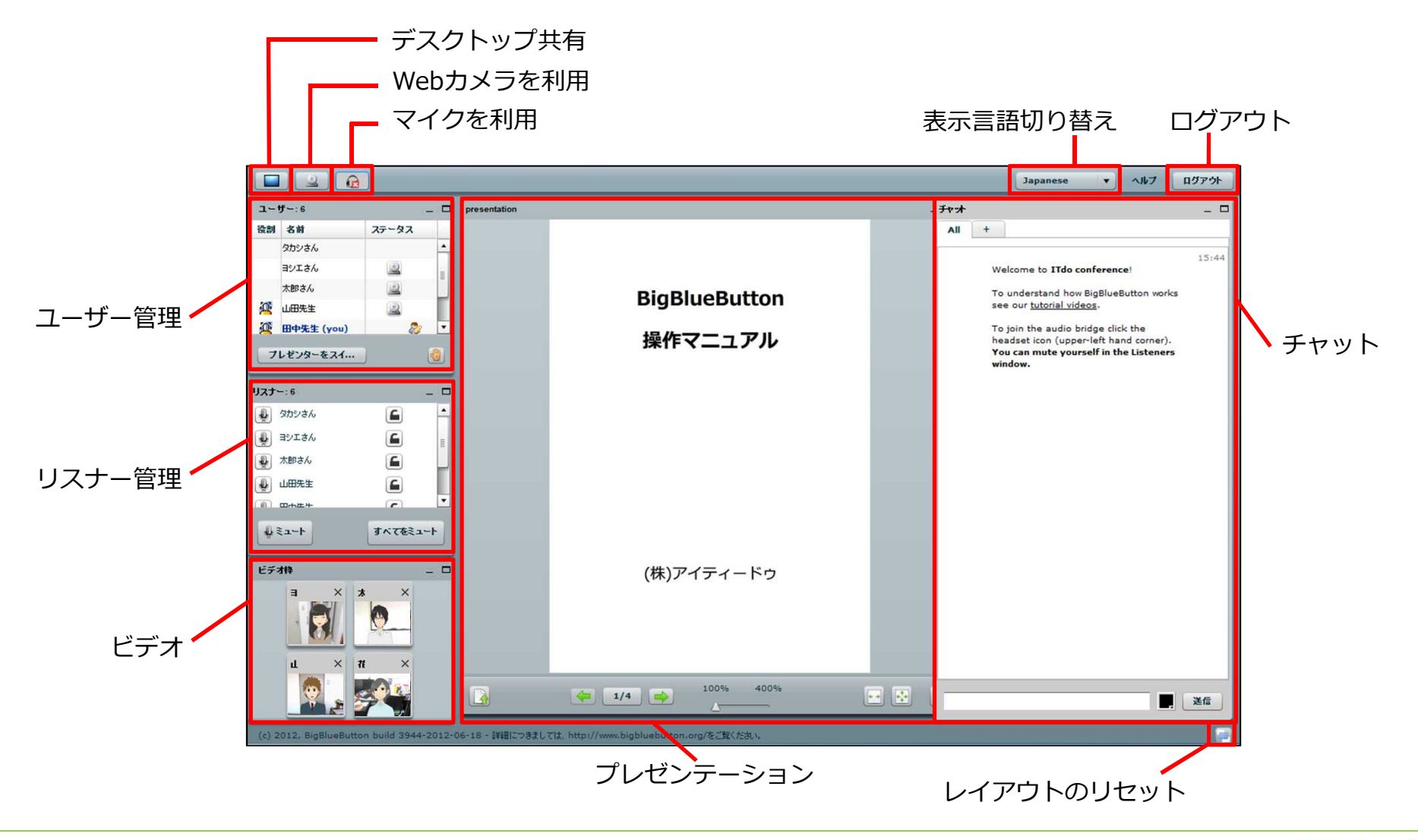

## **1. ログイン**

ログイン画面にアクセスし、適宜情報を入力後、 [Join] ボタンをクリックします。

- Full Name :講義内で使用する表示名を入力します。
- Session :ログインしたい講義を選択します。
- Password :講義ごとに決められた講師用のパスワードを入力します。

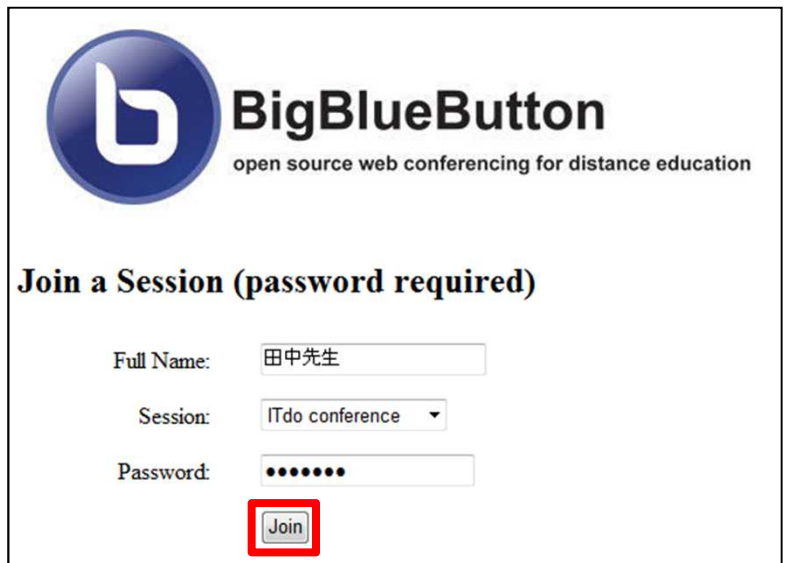

[Join] ボタンをクリックして以下のような画面に遷移した場合は、48~9ページにあります 「Flash Playerがインストールされていない場合」をご参照ください。

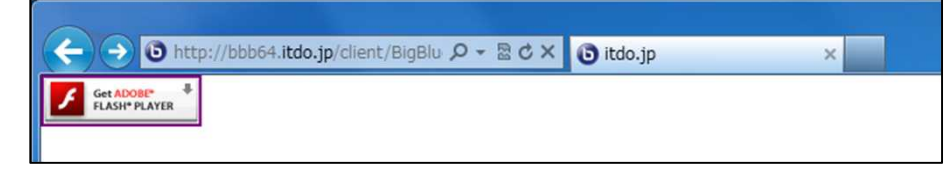

### **2. カメラとマイクの設定**

#### 講義にログインすると、まず「カメラとマイクへのアクセス」を設定するためのダイアログが 表示されるので 、 [許可] ボタンをクリックします。

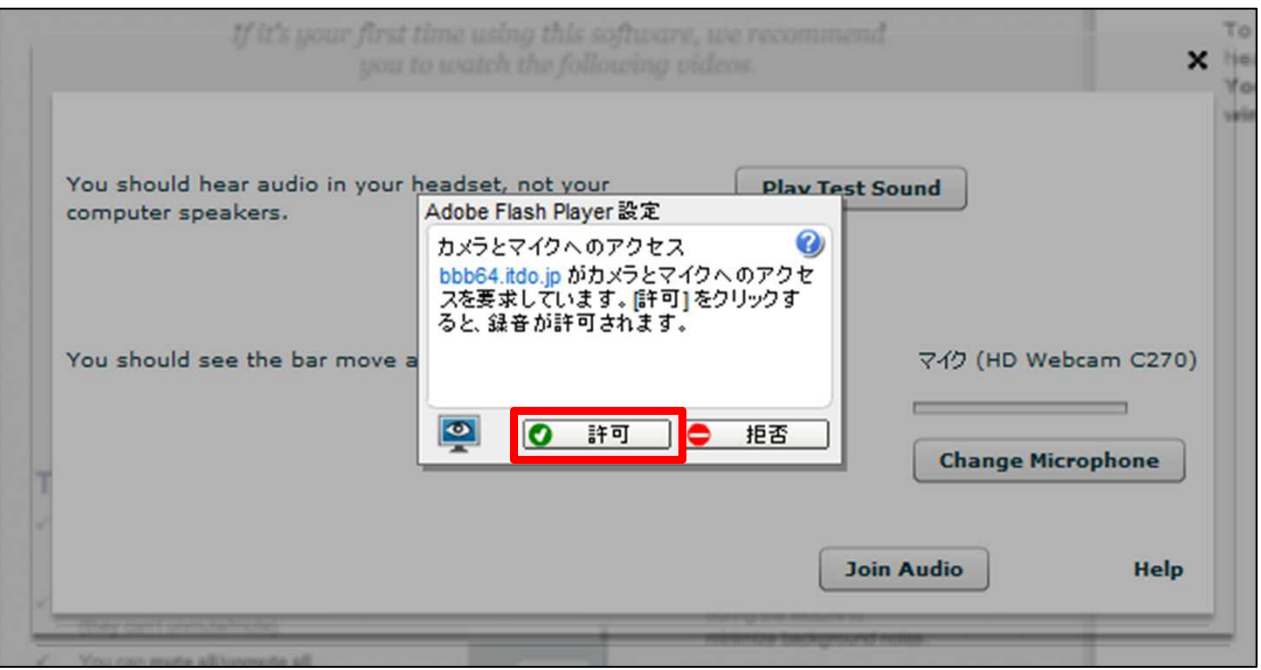

[許可] ボタンをクリックすると、次に音声の設定を行うダイアログが表示されます。

#### 以下のダイアログから音声の設定を行います。

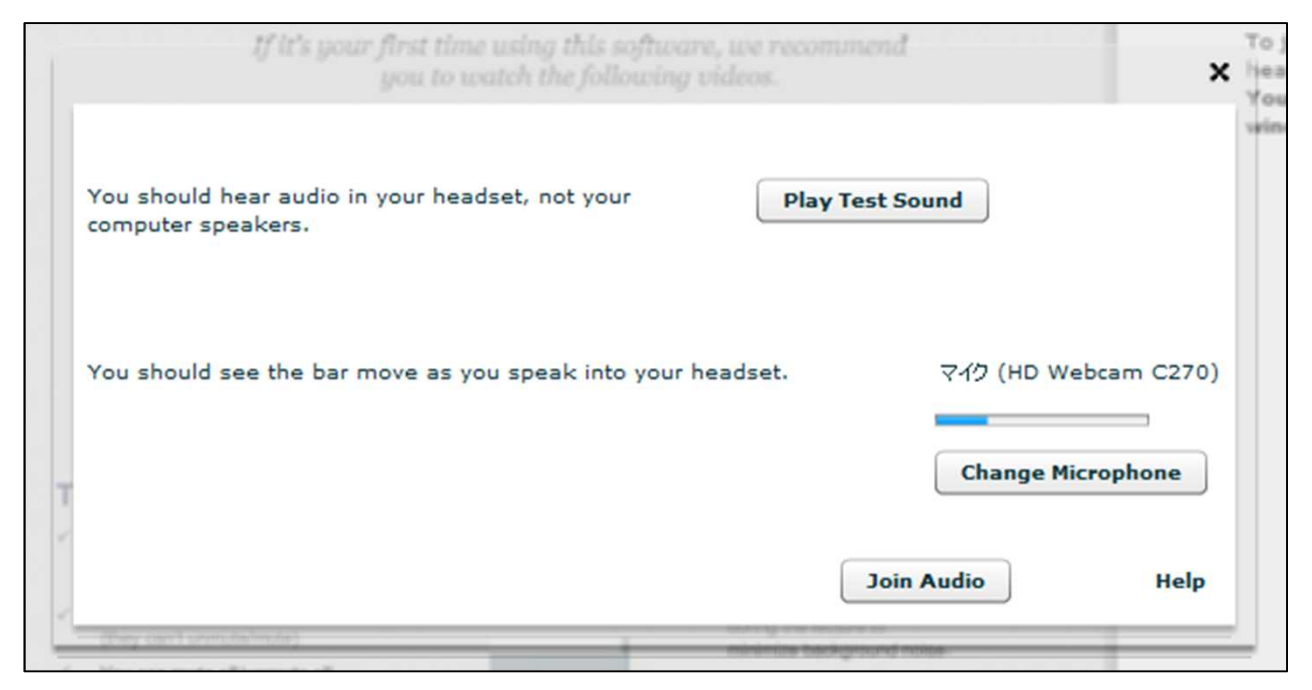

[Play Test Sound] ボタンをクリックすると、音楽が流れます。

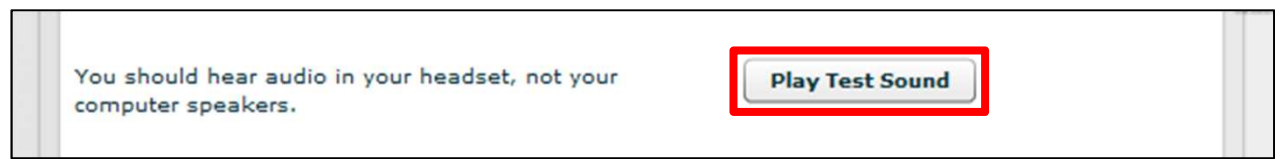

出力先として設定してあるデバイスから正しく音が聞こえることを確認します。

#### マイクが取得している音は、バーに青色で表示されます。 バーの上に表示されているのは、現在マイクに設定されているデバイス名です。

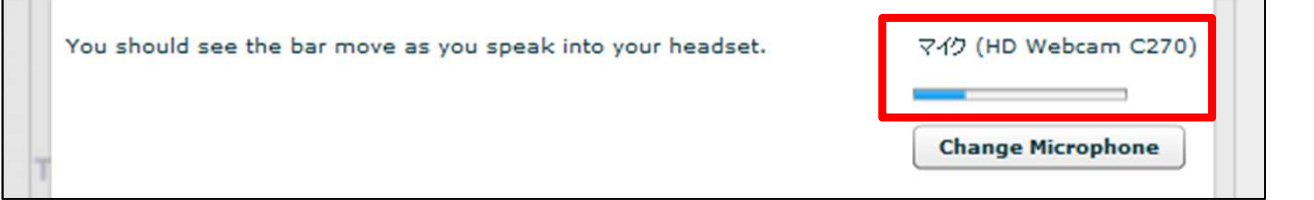

デバイスや設定の変更は、 [Change Microphone] ボタンをクリックすると表示される ダイアログから行います。

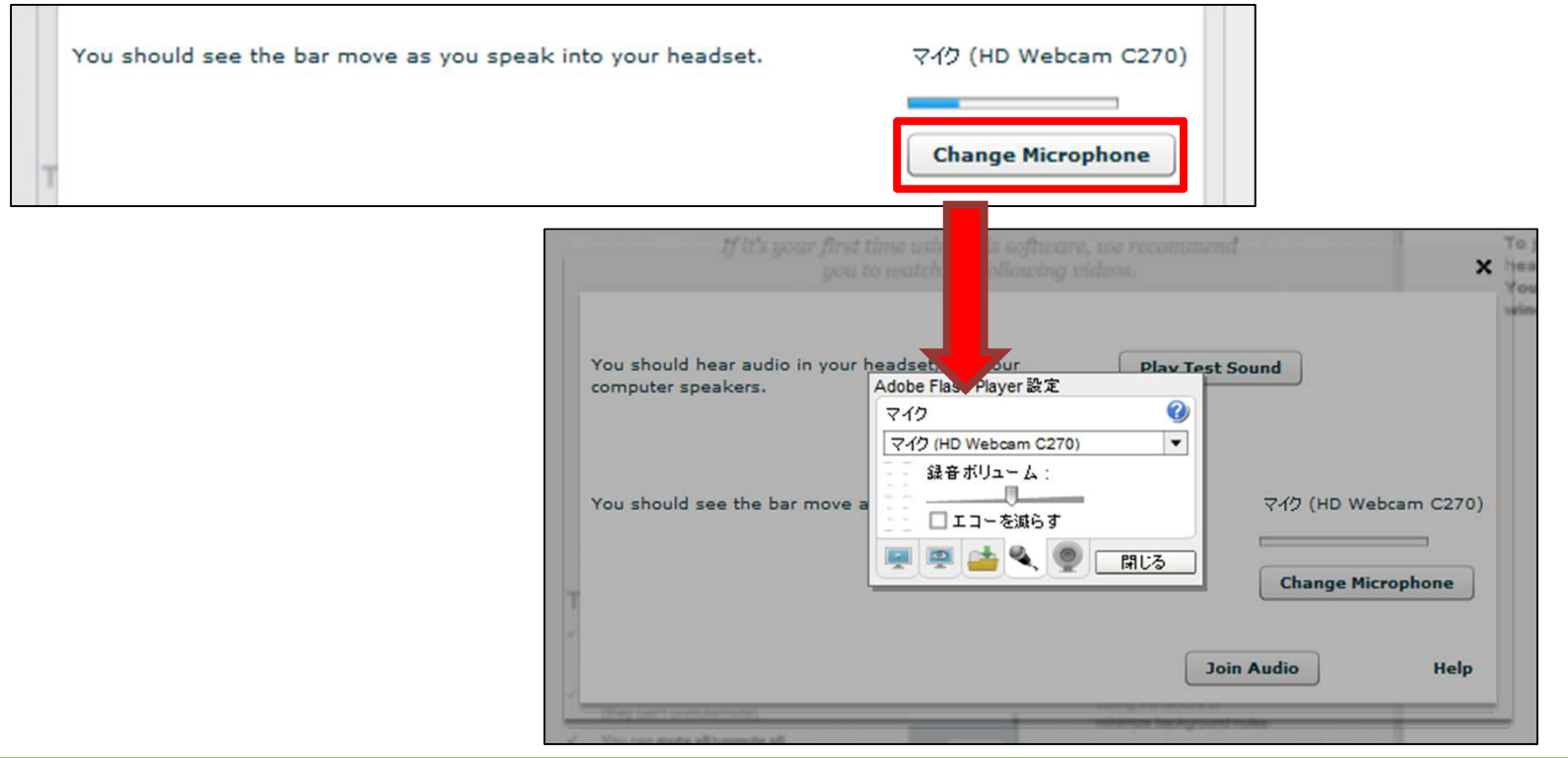

確認と設定を行ったら、 [Join Audio] ボタンで完了します。

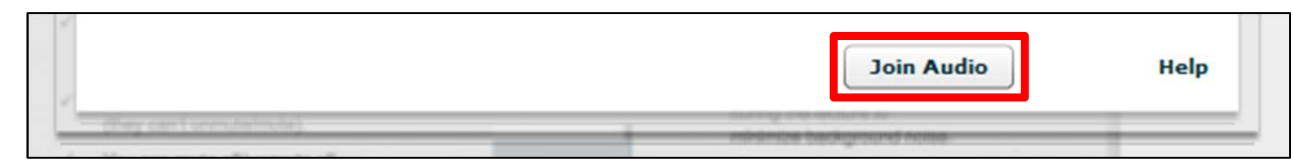

#### 設定が完了すると、講義画面が表示されます。

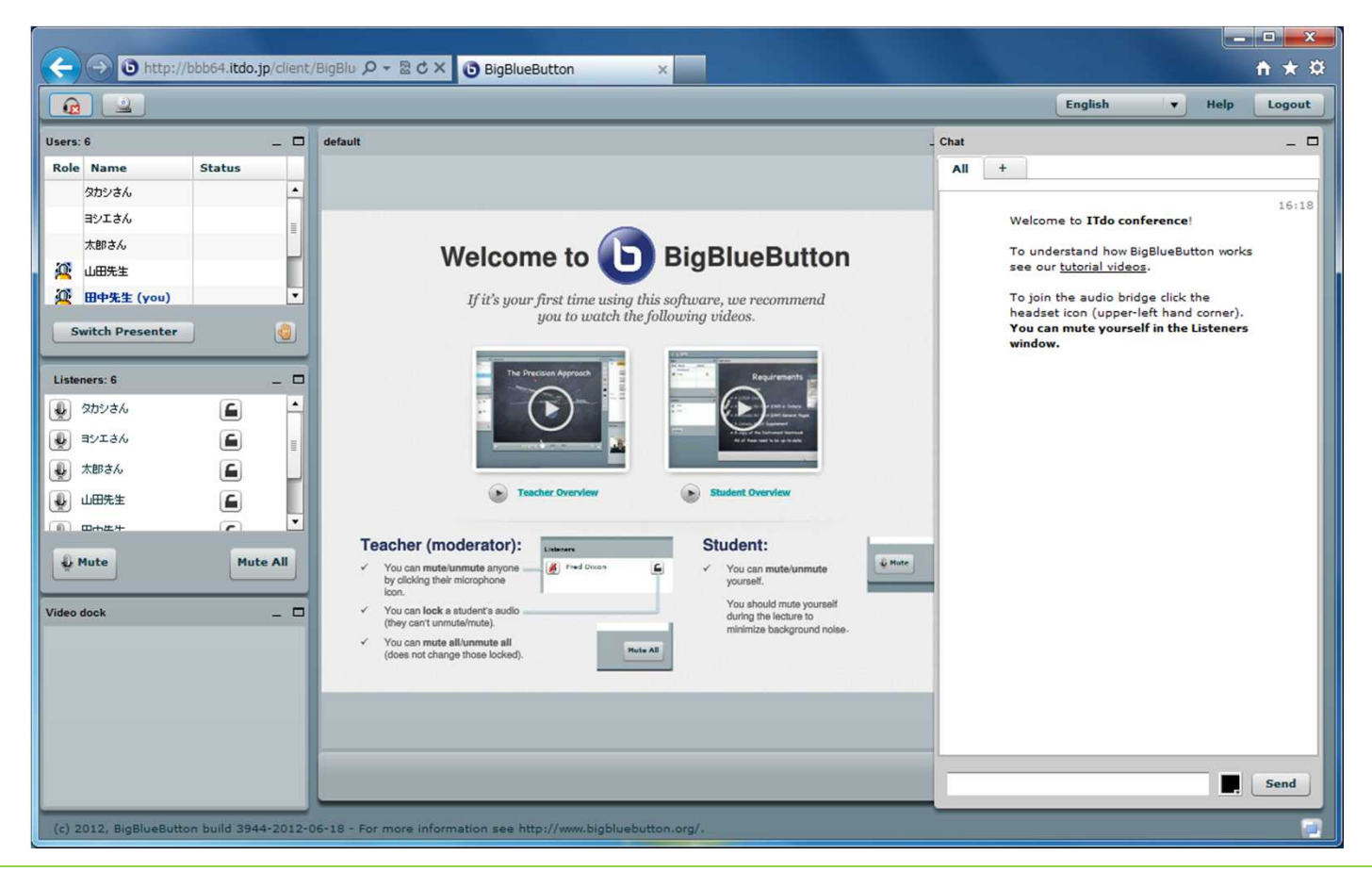

### **3. 日本語切替**

画面内の表記は、デフォルトでは英語ですが、日本語に切り替えることができます。<br>画面右上の **English ママ** ママクリックすると、変更できる言語の一覧が表示されます ▼ をクリックすると、変更できる言語の一覧が表示されます。

一覧から「Japanese」を選んでクリックすれば画面内の表記が日本語に替わります。

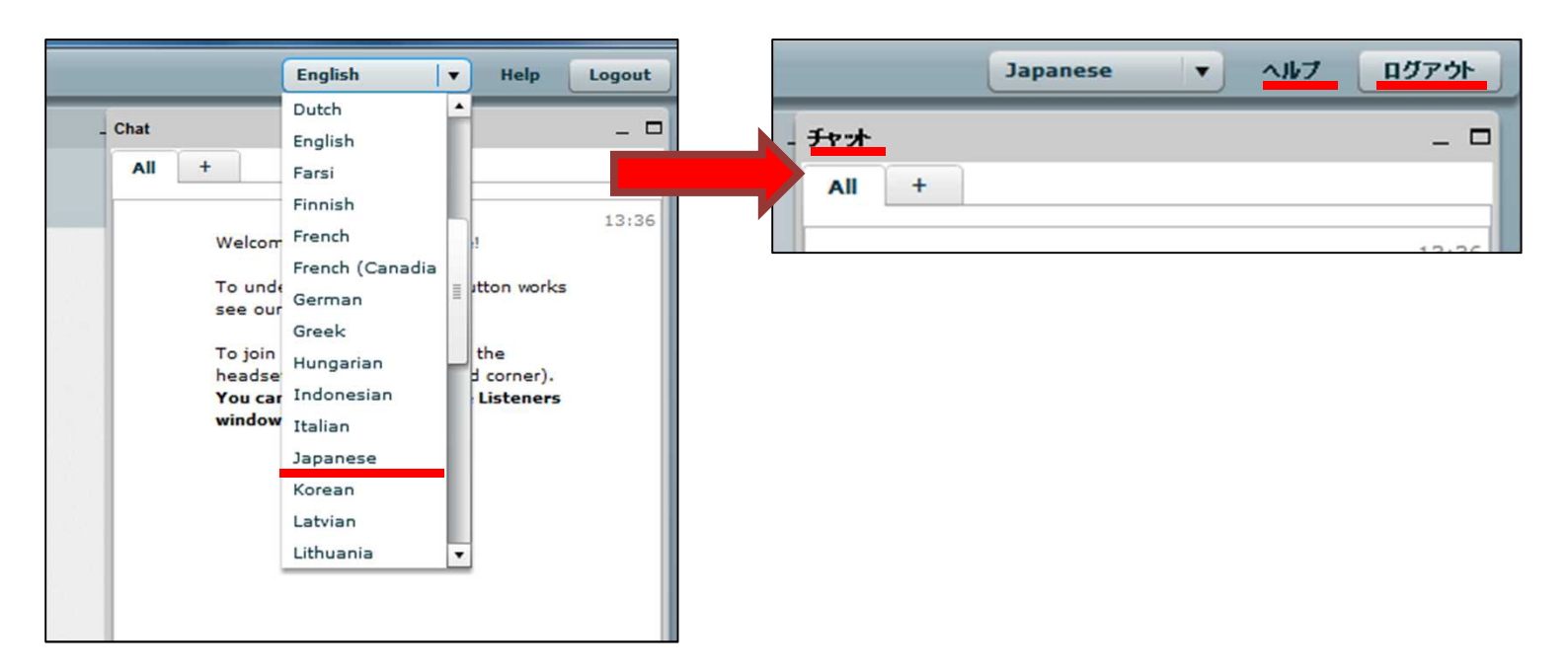

### **4. ユーザーの管理**

「ユーザー」パネルには、現在講義に参加しているユーザーの一覧が表示されます。

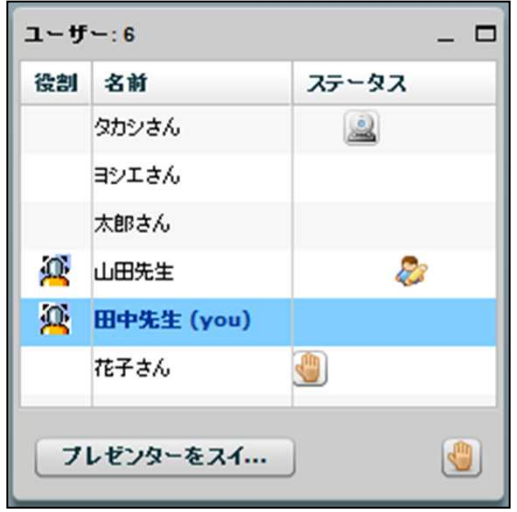

• 役割: 各ユーザーの権限が確認できます。 - …講師としてログインしているユーザーを表します。

• 名前: ログイン画面の [Full Name] で設定した名前です。 自分の名前は青い太字になり「(you)」と表示されます。

• ステータス: 各ユーザーの現在の状況を確認/変更することができます。

- … [挙手] ボタンをクリックしたユーザーを表します。 アイコンは、[挙手] ボタンを押したユーザー、 または講師がクリックすると消すことができます。
- ■■ …講義の全参加者が共有する資料のアップロードや 操作を行う、「プレゼンター」を表します。 プレゼンターの指定方法は 10 ページ、 プレゼンターの操作内容は 24 ページで説明します。
- … カメラを起動しているユーザーを表します。 ビデオ枠内の映像を閉じてしまった場合、この アイコンをクリックすると再度表示させること ができます。

• [プレゼンターをスイッチ] ボタン: プレゼンテーション用資料の操作権をユーザーに割り振ることができます。

ユーザーを選択し、 [プレゼンターをスイッチ] ボタンをクリックしてください。 プレゼンターに指定されたユーザーは、ステータスに めが表示されます。

プレゼンターになれるのは1ユーザーのみです。

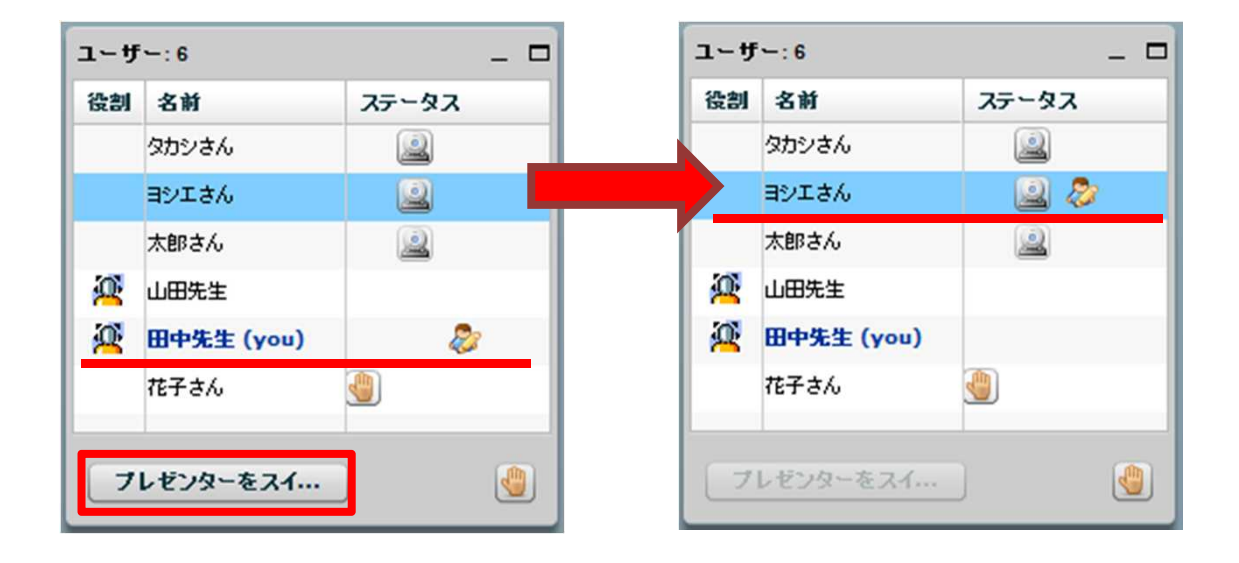

聴講者にプレゼンテーション資料を操作してもらうには、講師が以下の操作を行い、聴講者を 「プレゼンター」に指定する必要があります。

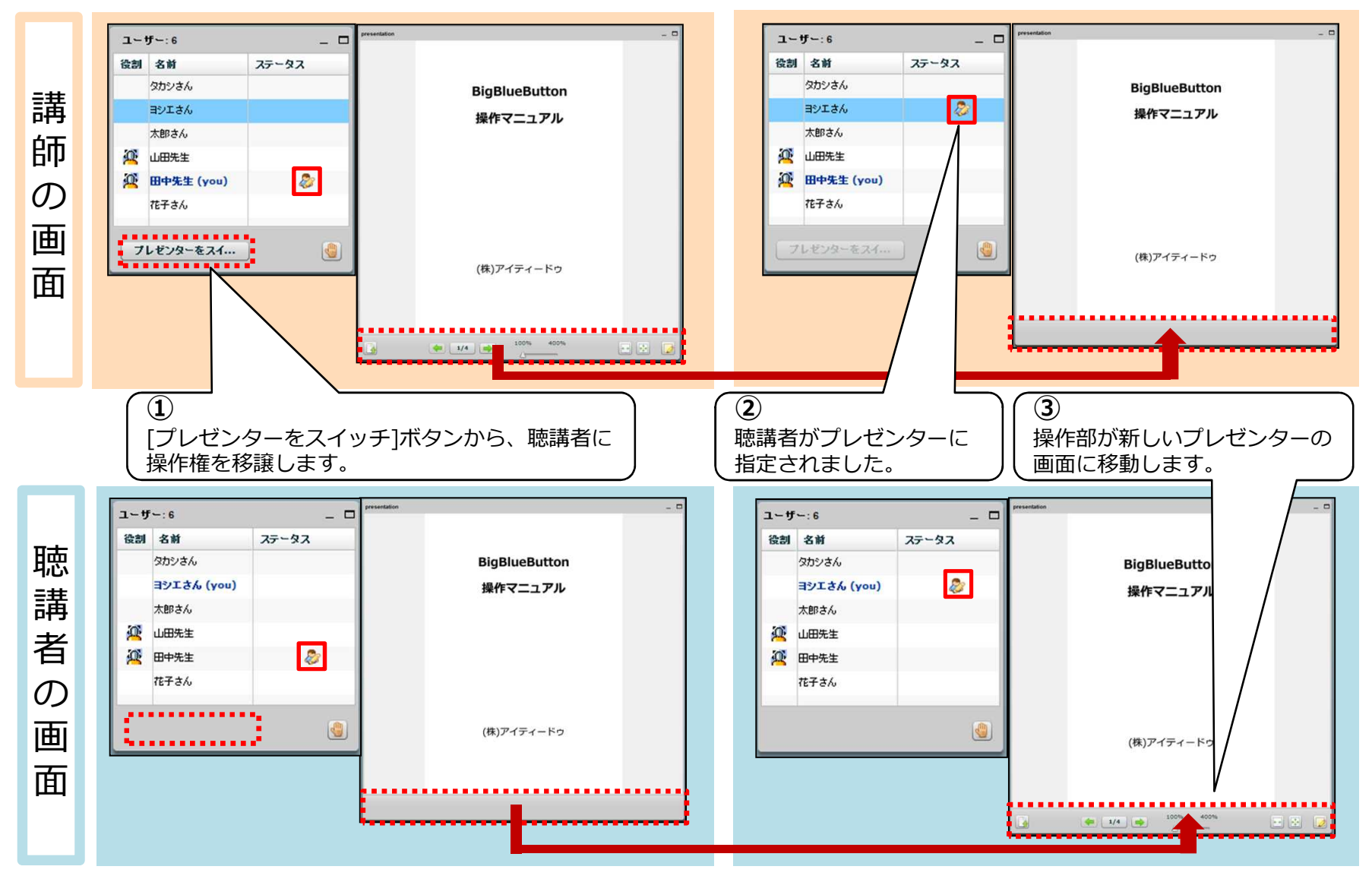

### • [挙手] ボタン:

クリックすると、自身のステータスに い が表示されます。

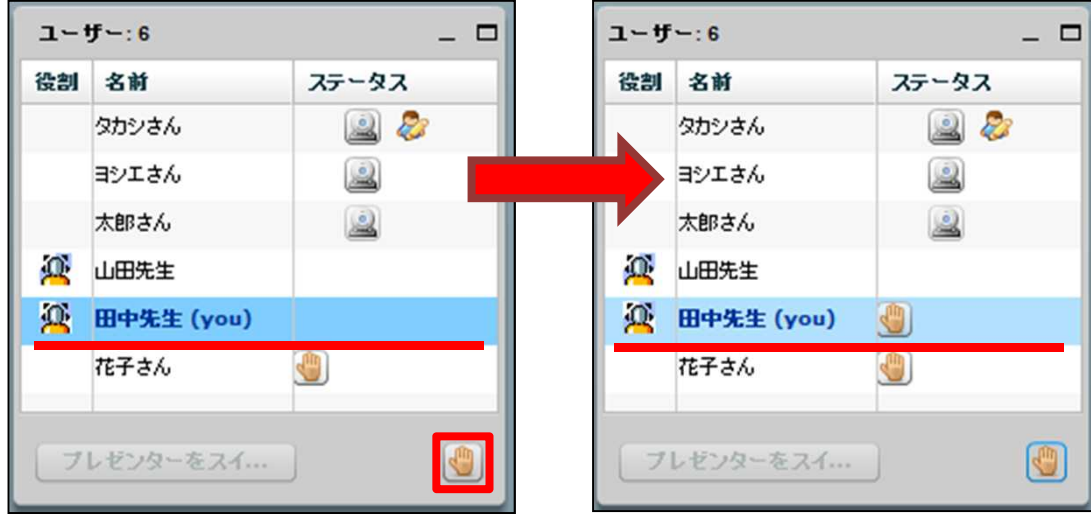

### **5. ビデオの共有**

「ビデオ枠」パネルには、現在カメラを起動しているユーザーの映像が表示されます。 パネルに複数の映像を表示する場合、全映像がビデオ枠内におさまるよう、サイズや位置などが自動 で調整されます。

映像は、クリックすると拡大されます。

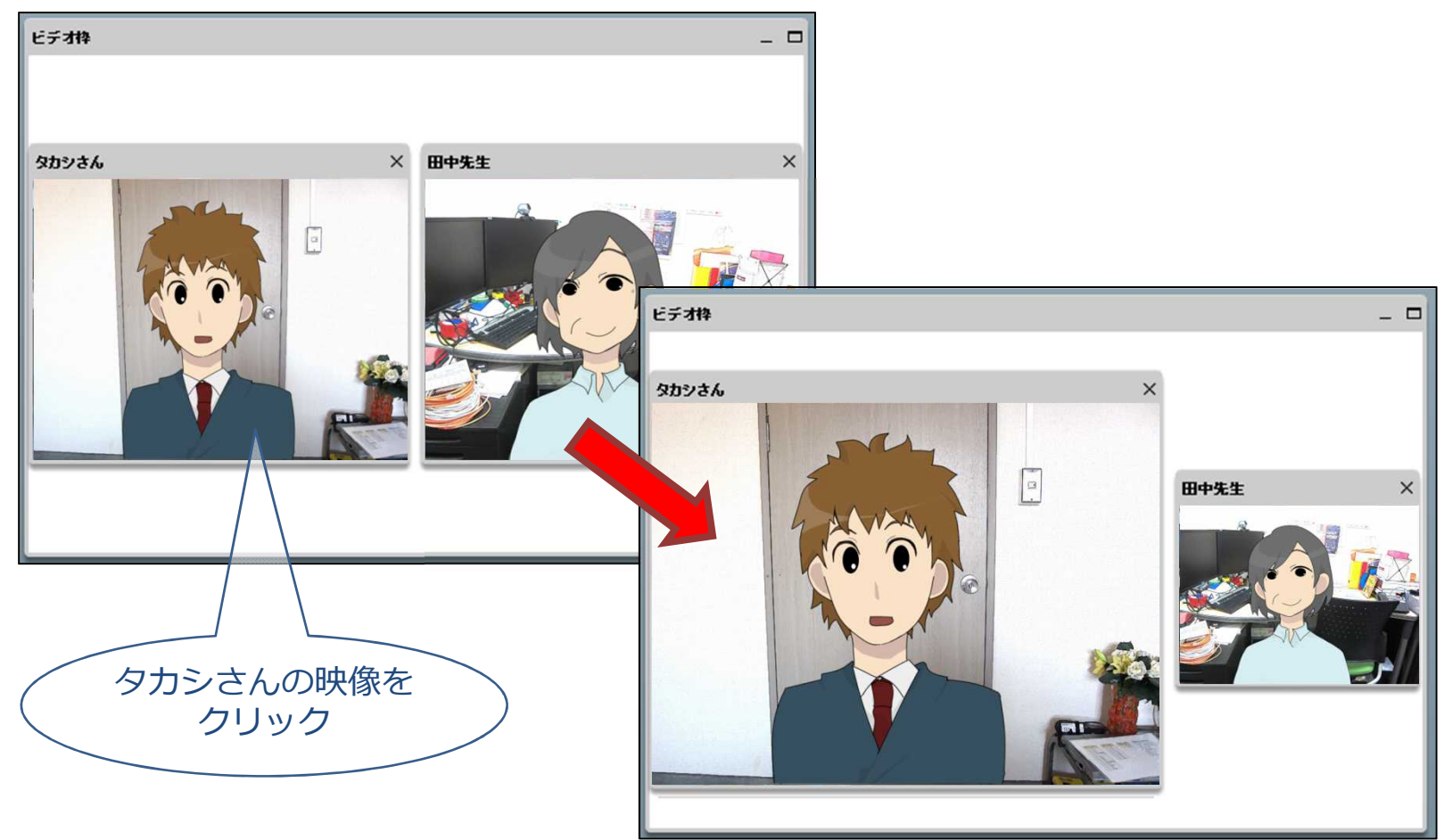

縮小された映像をクリックすると、拡大された映像の位置と入れ替えることができます。

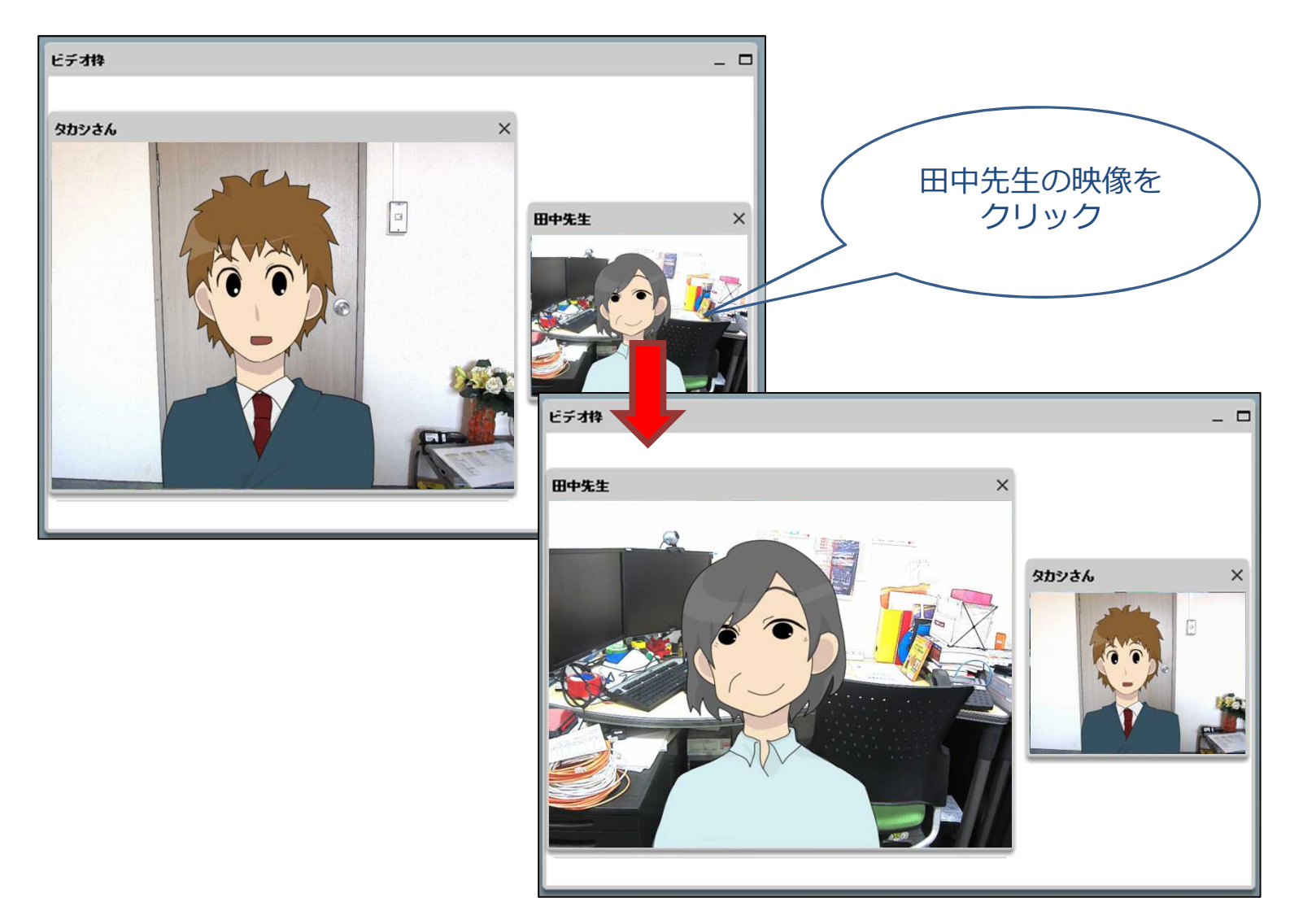

映像をドラッグ&ドロップすることで、ビデオ枠の外に移動させることもできます。

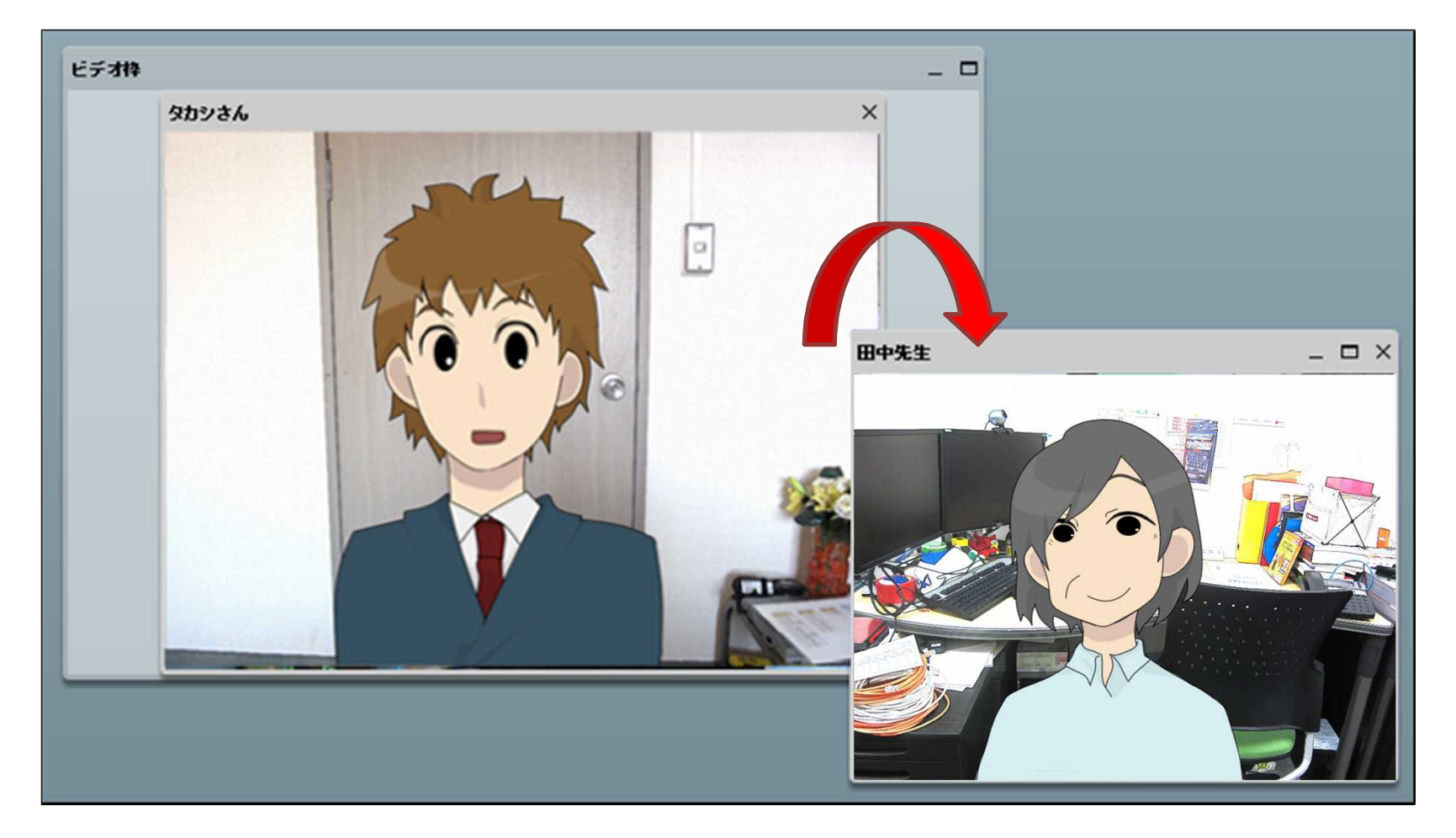

他のユーザーが公開している映像をビデオ枠に表示させないようにしたい場合は、そのユーザー のビデオ右上の [×] ボタンをクリックします。

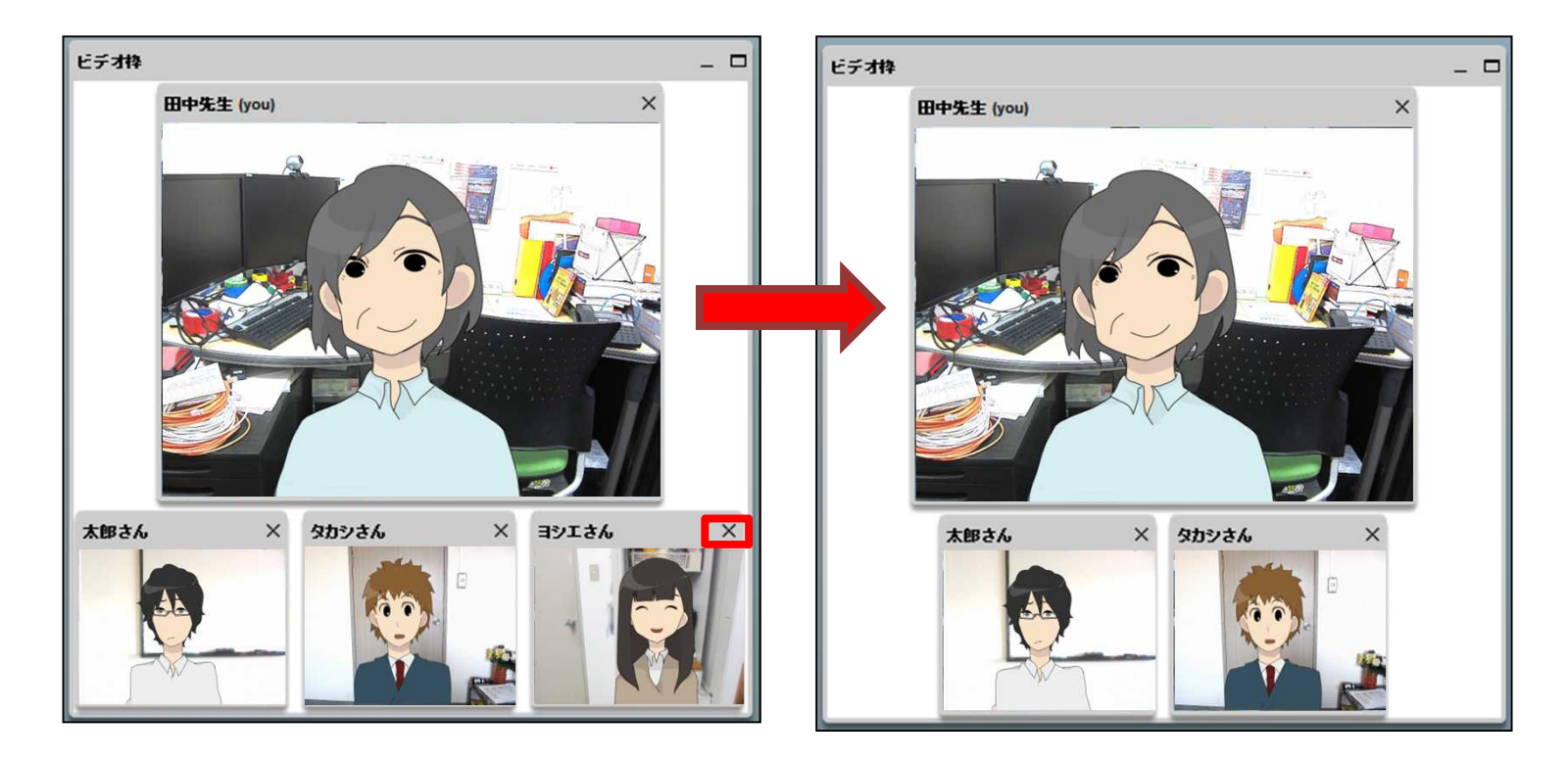

他のユーザーが公開している映像を一度閉じてしまった場合、ビデオ枠に再度表示させるには、 「ユーザー」パネルのステータス欄に表示される 図をクリックします。

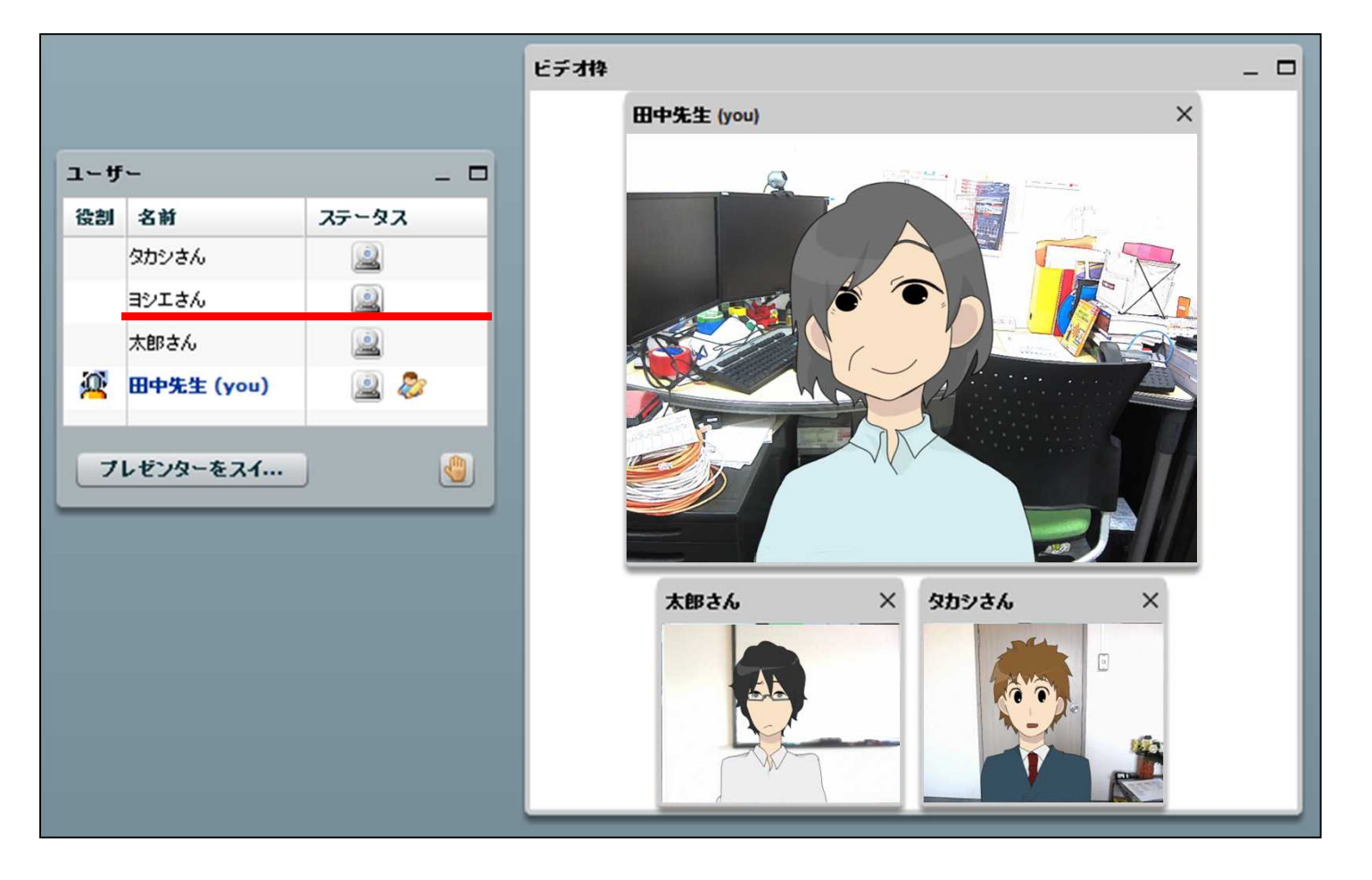

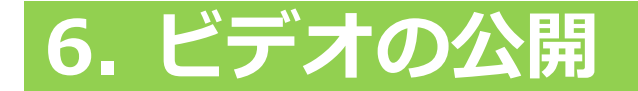

ビデオ枠に映像を公開するには、画面上部にある 3 ボタンをクリックします。

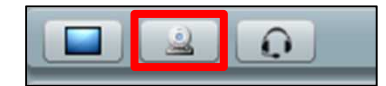

まず「ウェブカメラを利用する」というウィンドウが表示されます。 パネル内に映像が表示されることを確認します。

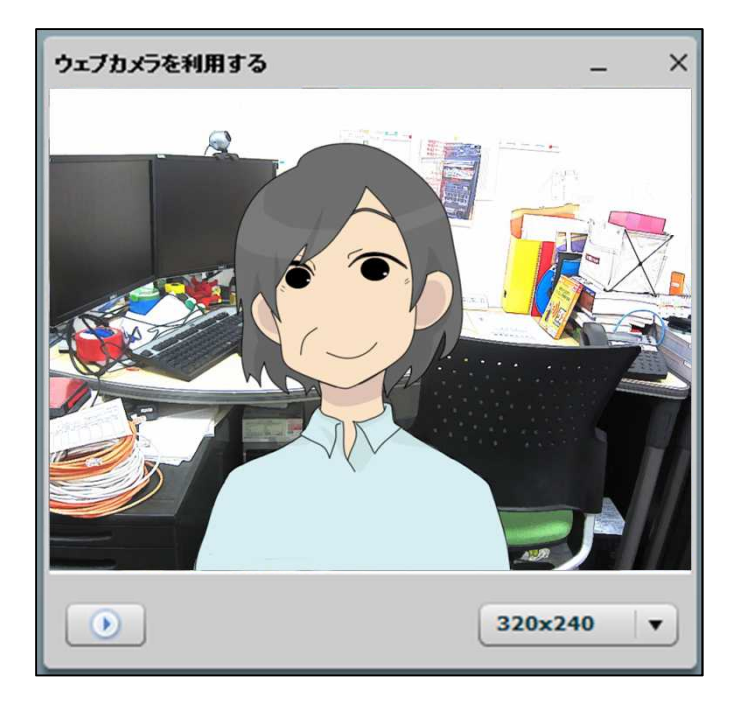

映像のサイズは、右下の <sup>320×240</sup> | • | をクリックすると表示されるリストから変更できます。 変更したいサイズを選んでクリックするとプレビューが表示されます。

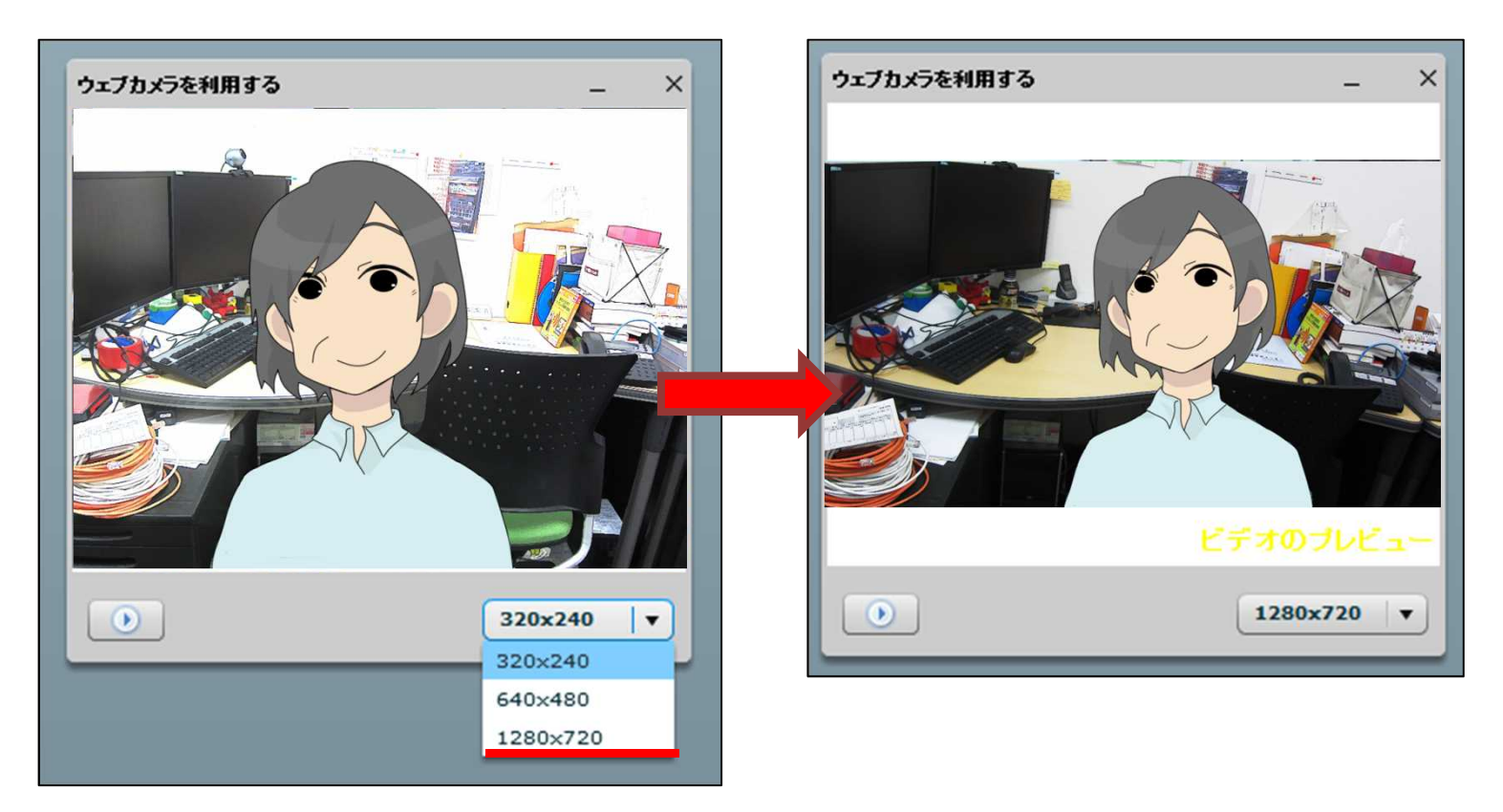

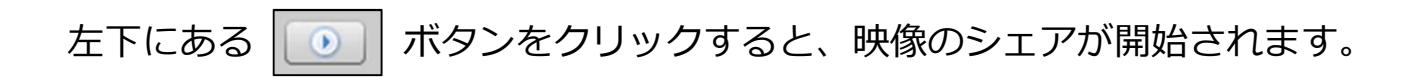

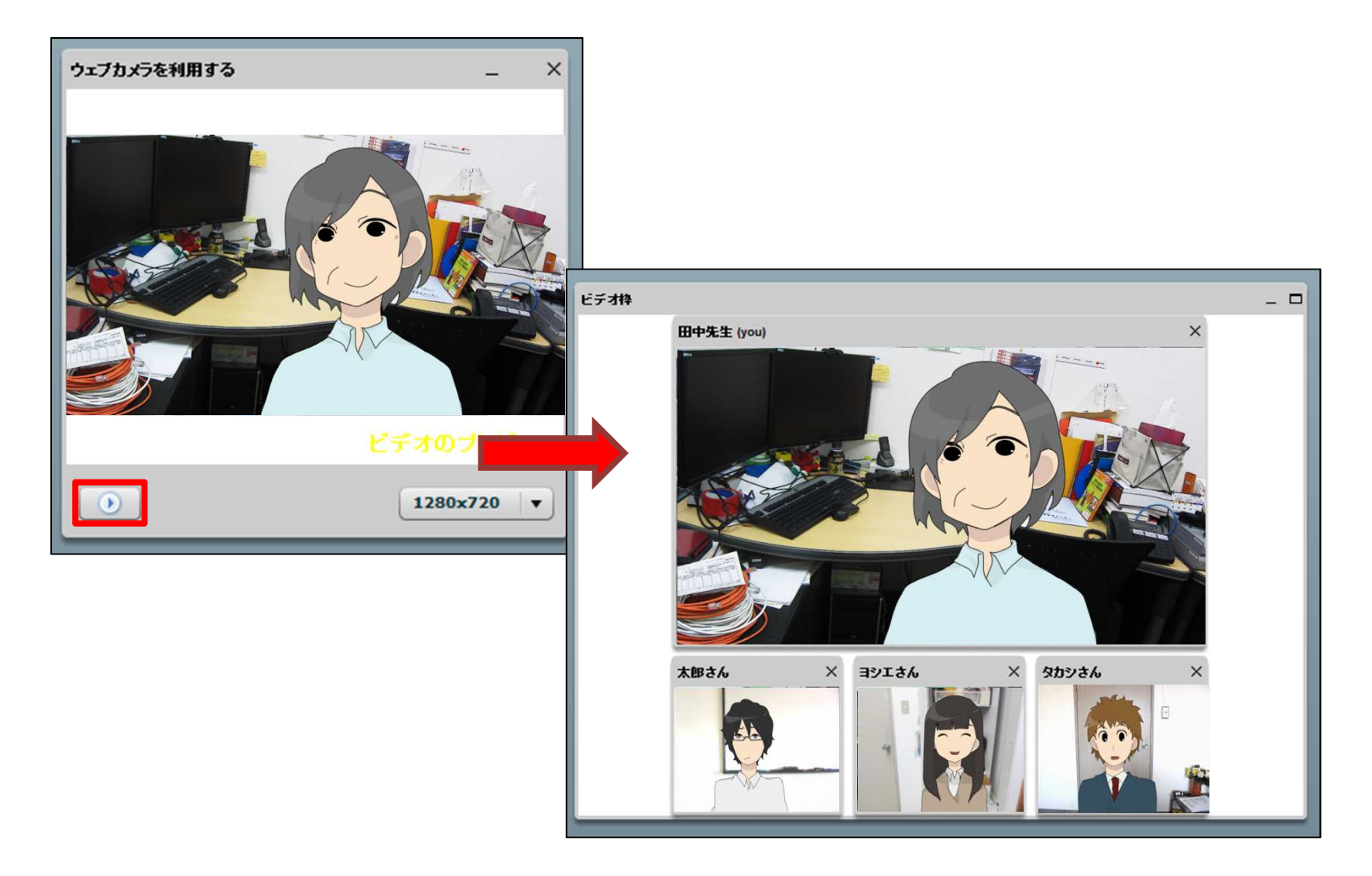

公開している映像の共有を中止したい場合は、ビデオ右上の [×] ボタンをクリックします。

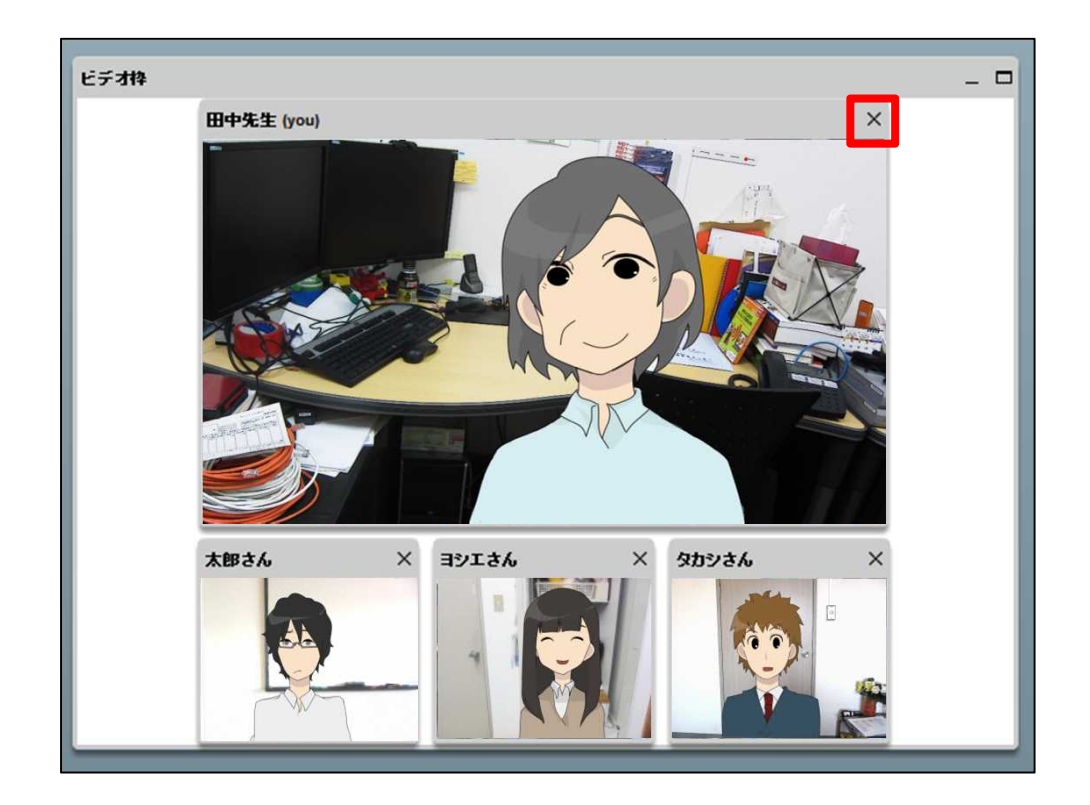

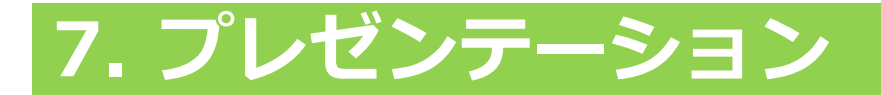

「プレゼンテーション」パネルでは、プレゼンターが提供する資料を共有することができます。

資料のアップロードおよび操作はプレゼンターに指定されたユーザーのみが行えます。

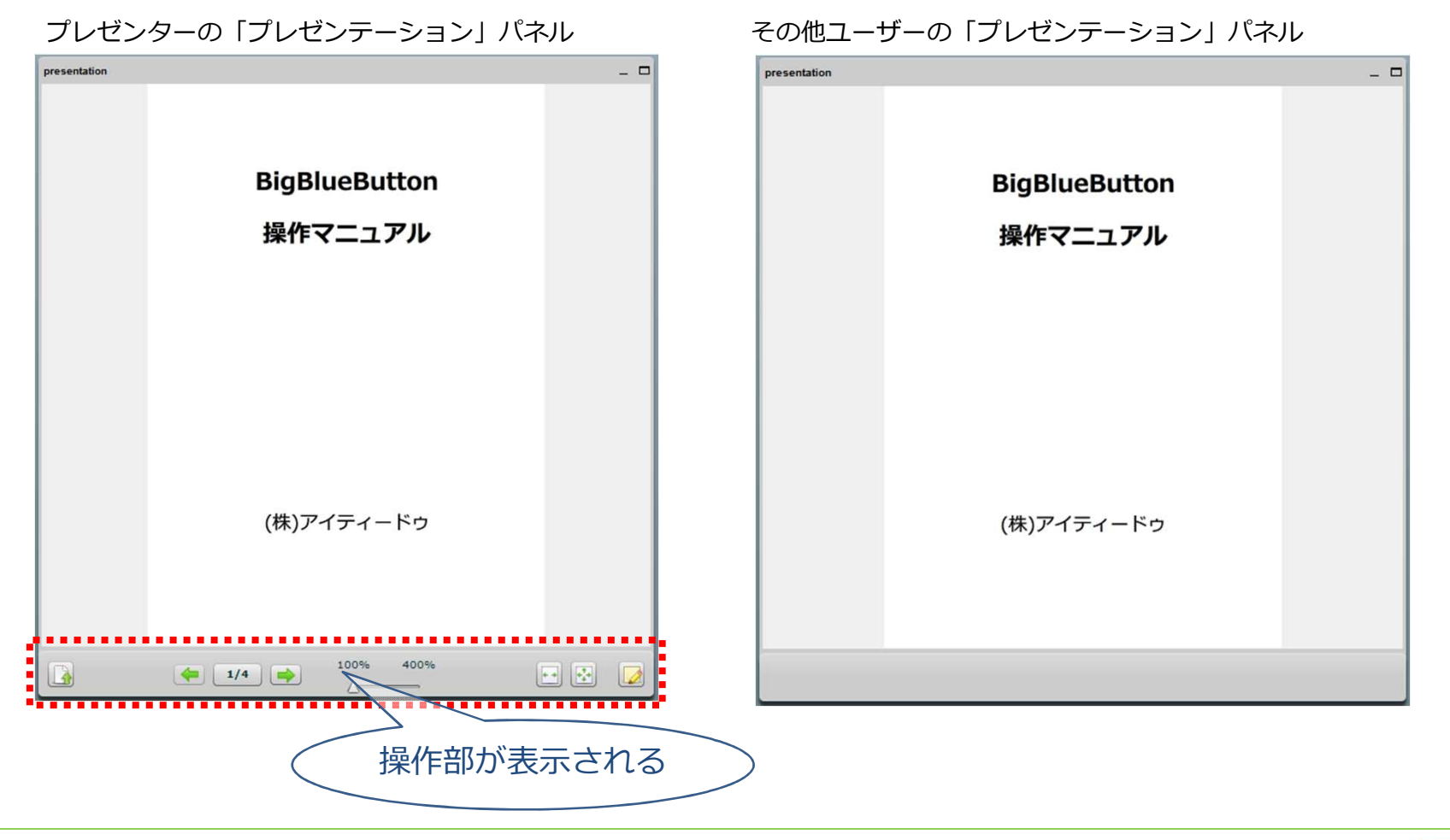

#### プレゼンターのマウスカーソルが赤いポインタで表示されます。

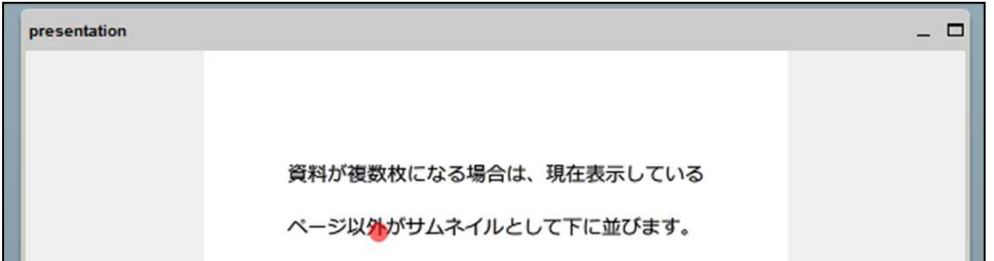

#### プレゼンターは資料のアップロードおよび操作を行うことができます。

まず、操作部左下にある トポタンをクリックして「資料をアップロード」ウィンドウを表示します。

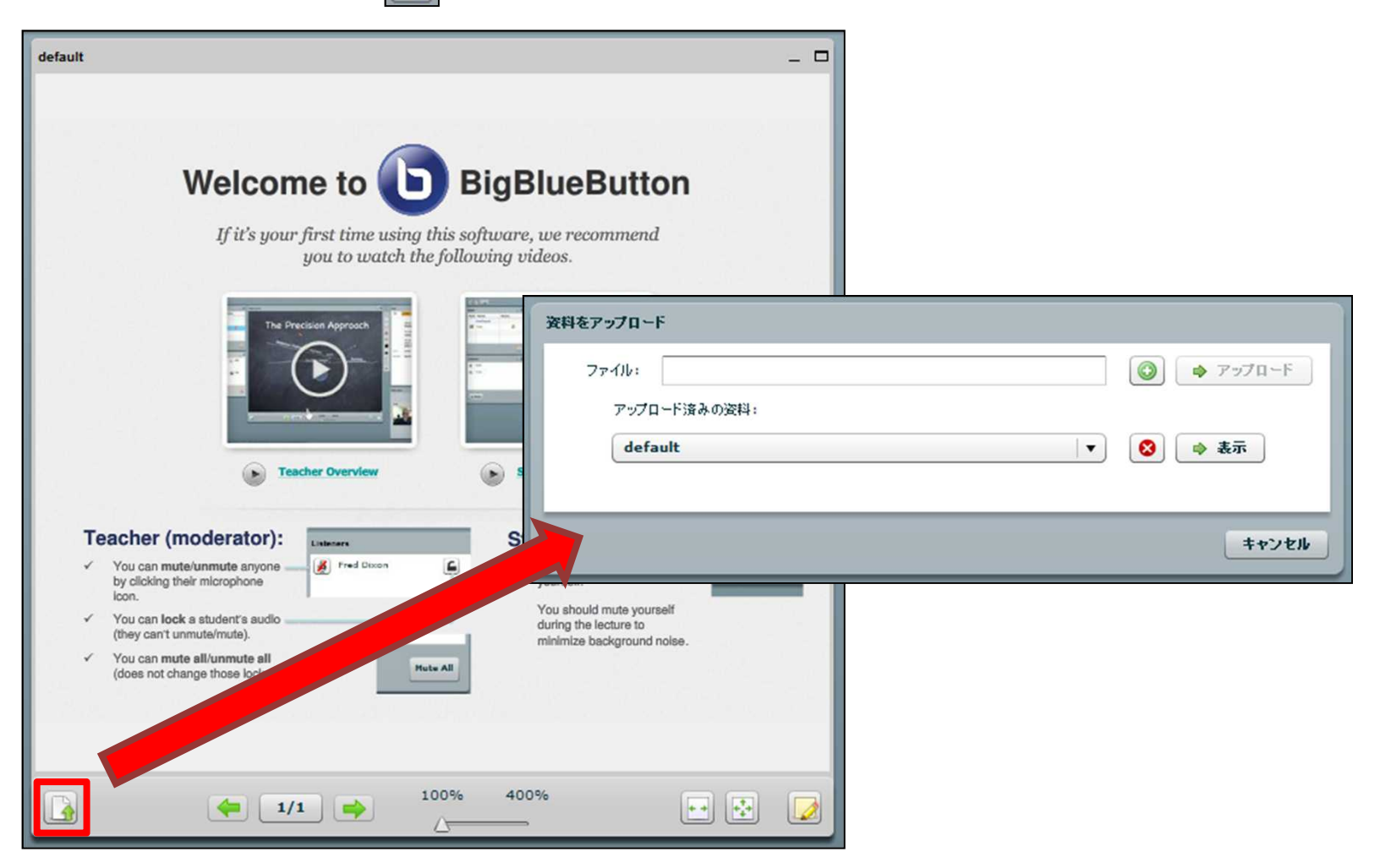

●ポタンをクリックして、ローカルから共有したい資料を選択します。 ● ァッフロード ボタンをクリックすると、資料のアップロードが開始されます。

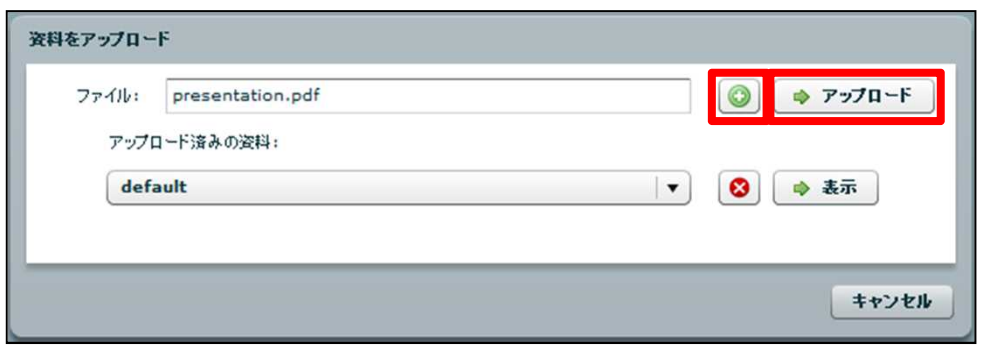

資料のアップロードが完了すると「資料をアップロード」ウィンドウが閉じ、 講義に参加している全ユーザーの「プレゼンテーション」パネルにファイルが表示されます。

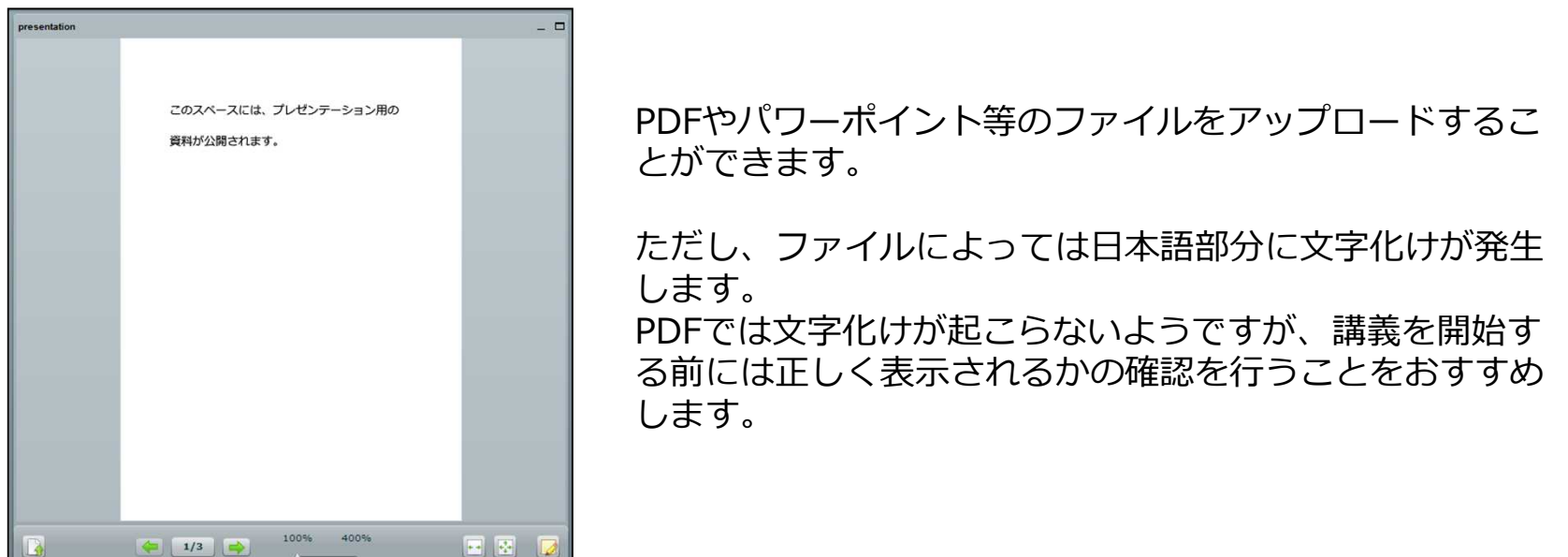

#### 「アップロード済みの資料」には、一度アップロードしたファイルが表示されます。

削除したい場合は、ファイルを選択して 3ポタンをクリックします。

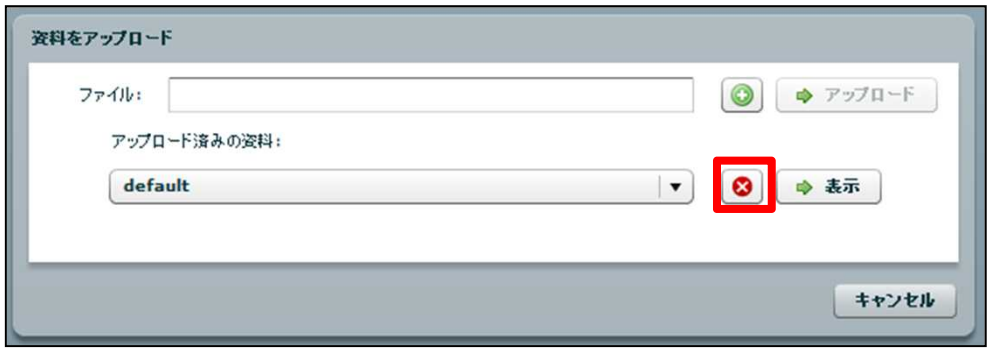

再度表示したい場合は、ファイルを選択して → まぁ ボタンをクリックします。

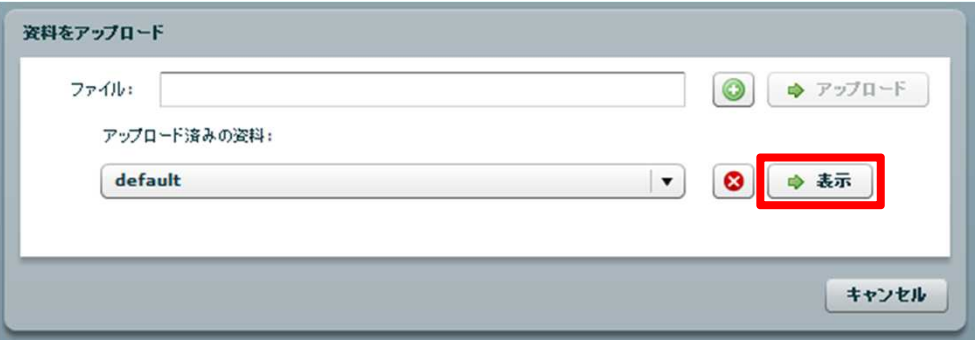

操作部では、ファイルのアップロードのほかに、ページの移動やホワイトボード機能などが 使用できます。

操作部全体 100% 400%  $\Box$ • … 前のページに移動します。 • 1/3 | … 資料が複数ページある場合、表示方法を「1ページのみを表示」と 「スライドを一覧から選択」で切り替えることができます。 「スライドを一覧から選択」を選択すると、表示されるサムネイルを クリックすることでそのページへ移動します。 「1ページのみを表示」 「スライドを一覧から表示」  $\blacksquare$ 

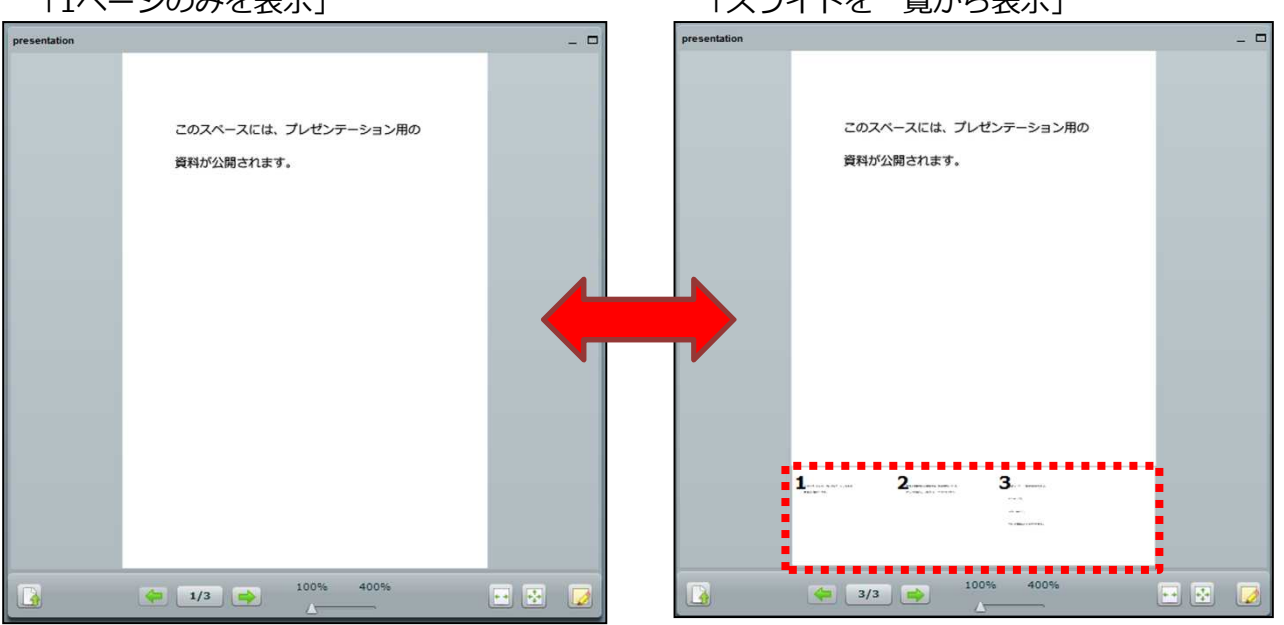

 $\Box$ 

#### 操作部全体

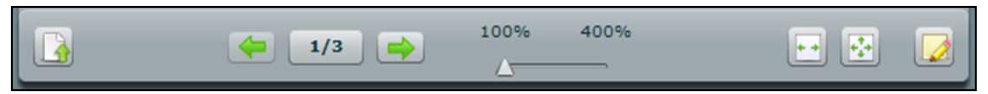

- ➡ … 次のページに移動します。
- 100% 400% … 拡大率を変更します。 スライダーを右に移動させると、最大で四倍まで拡大表示できます。
	- スライダーを左に移動させると、元のサイズへ戻すことができます。

拡大表示を行った場合、表示しているページでドラッグすると、 拡大箇所を移動させることができます。

- 
- … … 資料の横幅をパネルサイズに合わせます。
- <mark>…</mark> … … 資料をパネルいっぱいに表示します。

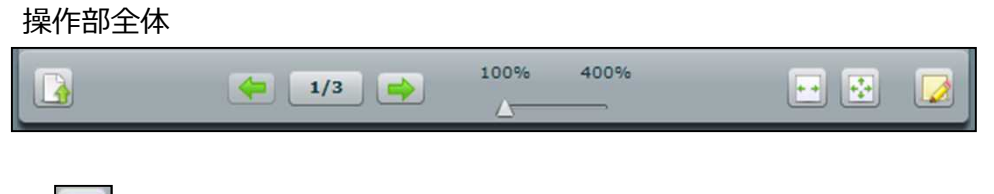

• ■ ■ 【 … ホワイトボード機能を起動し、資料に書き込み等を行います。

ボタンをクリックすると、パネル右側にツールが表示されます。

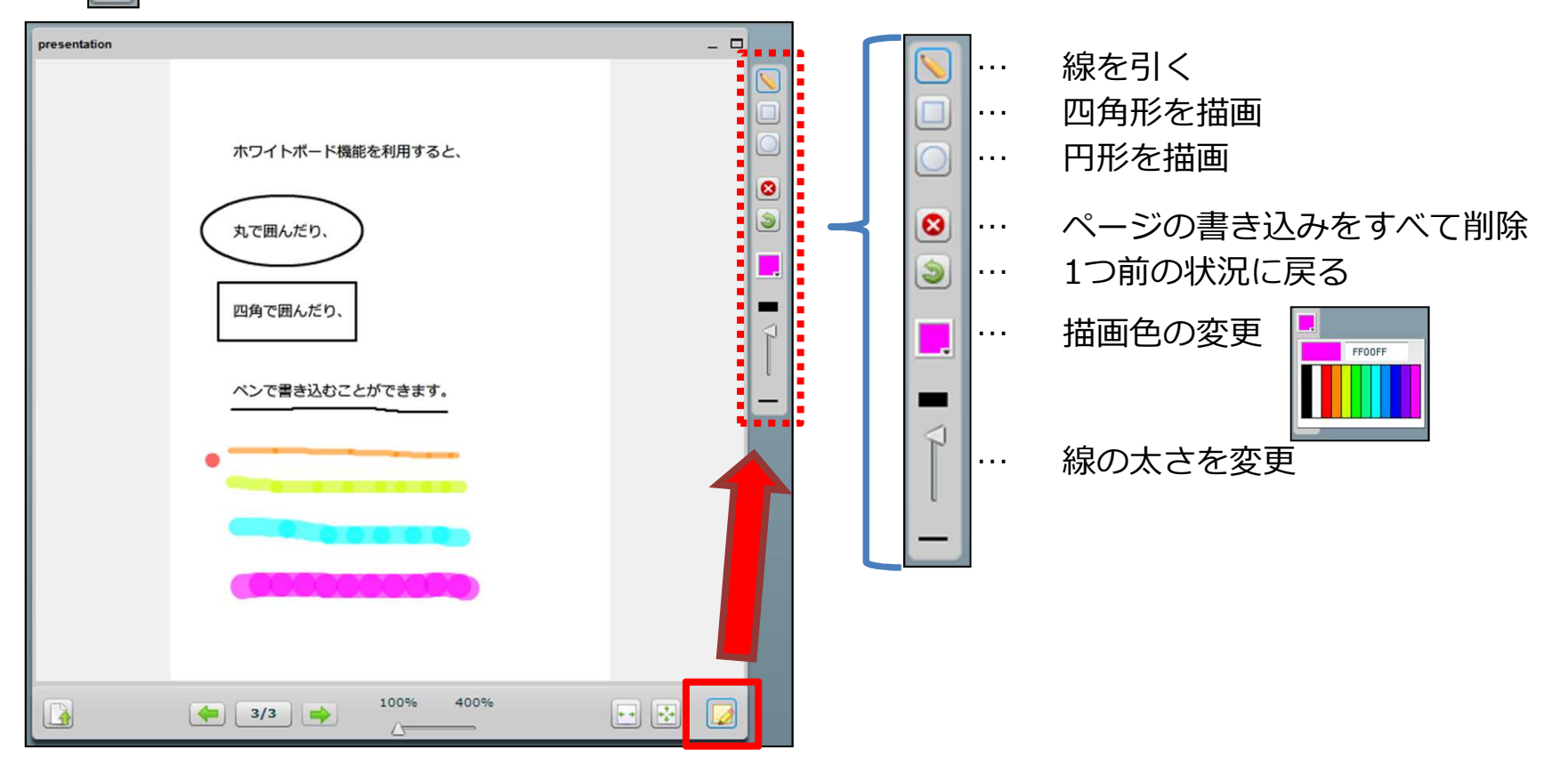

**8. デスクトップの共有**

プレゼンターに指定されているユーザーは、自身のデスクトップを講義に参加中のユーザーと 共有することができます。

デスクトップを共有するには、画面上部にある ■ ボタンをクリックします。

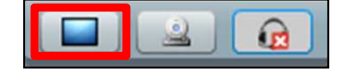

「デスクトップの共有」パネルが表示されます。

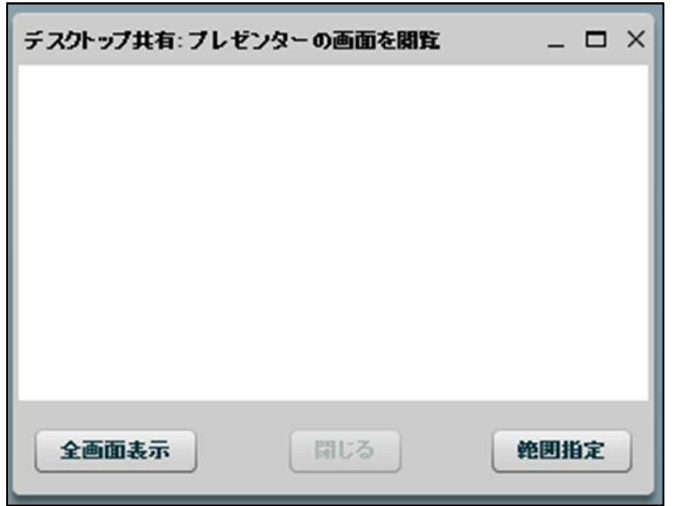

ここでは、 デスクトップの全体を共有する方法と、 デスクトップの一部 を共有する方法の、 どちらかを選択することができます。

「デスクトップの共有」パネルの [全画面表示] ボタンもしくは [範囲指定] ボタンを、 ログイン後初めてクリックしたとき、共有の実行に関するダイアログが表示される場合があります。

Internet Explorerをご利用の場合、まず「Internet Explorer セキュリティ」ダイアログが表示され るので、[許可する] ボタンをクリックします。すると、次のダイアログが表示されます。

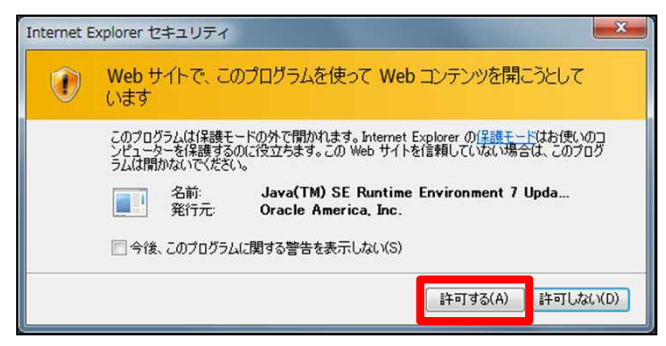

「セキュリティ警告」ダイアログは、Internet Explorer以外のブラウザでも表示されます。 チェックボックスを選択状態にして [実行] ボタンをクリックしてください。

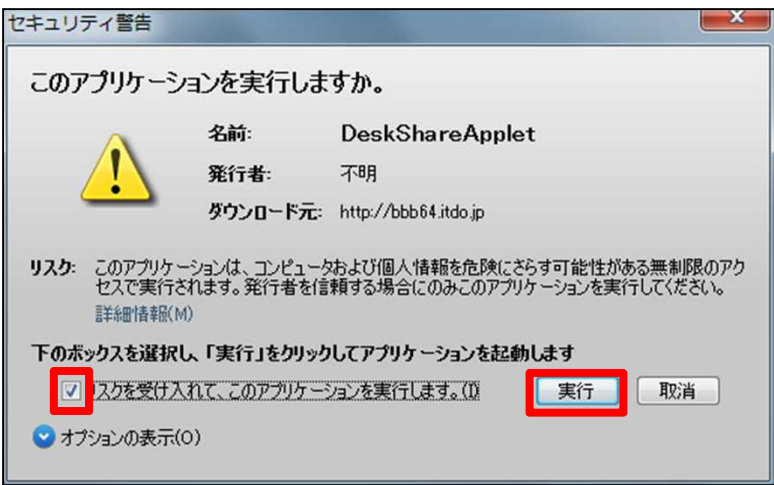

デスクトップの全体を共有したい場合は、 [全画面表示] ボタンをクリックすると共有が 開始されます。

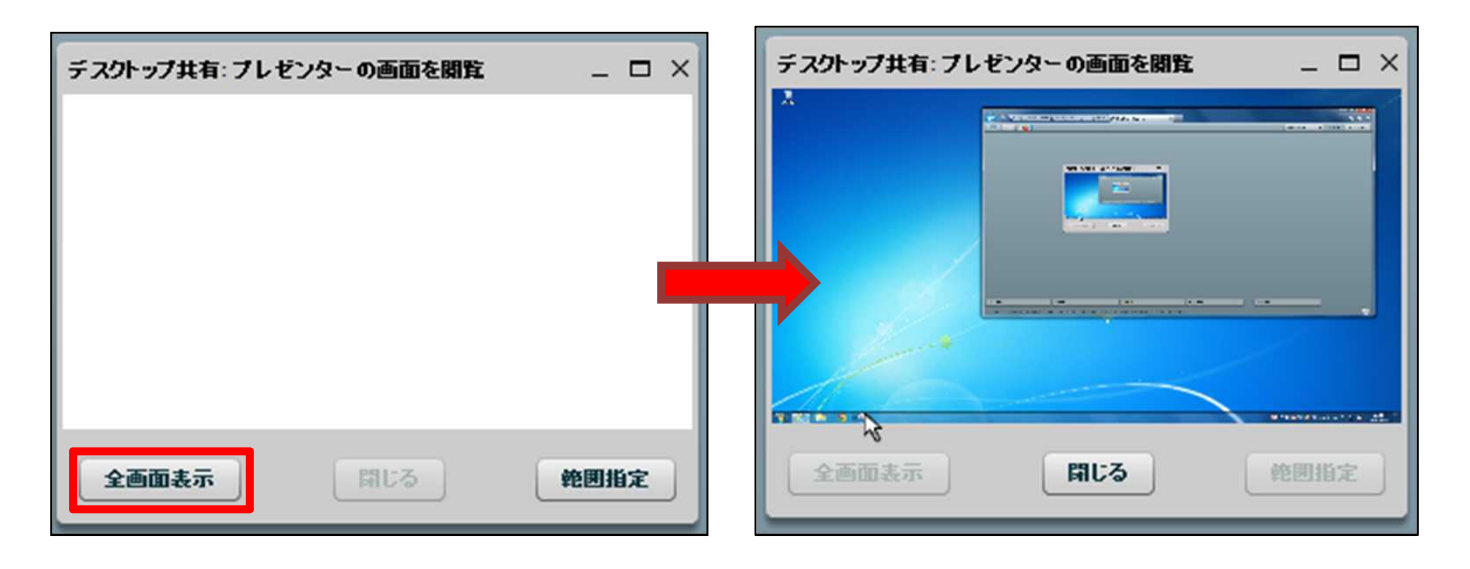

デスクトップの一部を共有する場合は、まず [範囲指定] ボタンをクリックします。

デスクトップに表示される矩形の内側が共有される範囲です。 ドラッグで位置を移動させ、公開したい範囲を決定してください。

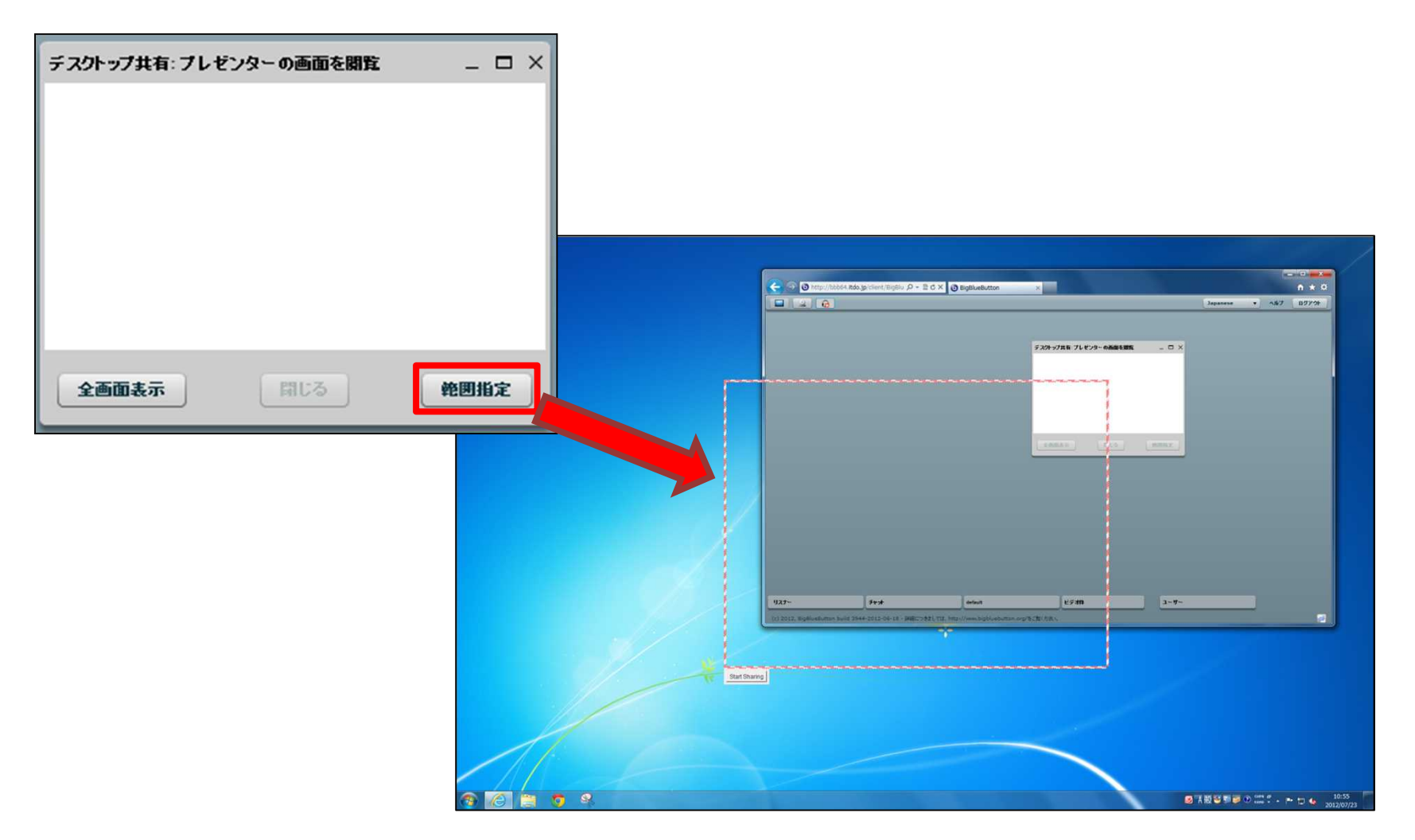

公開する範囲が決まったら、矩形の左下にある [Start Sharing] ボタンをクリックします。

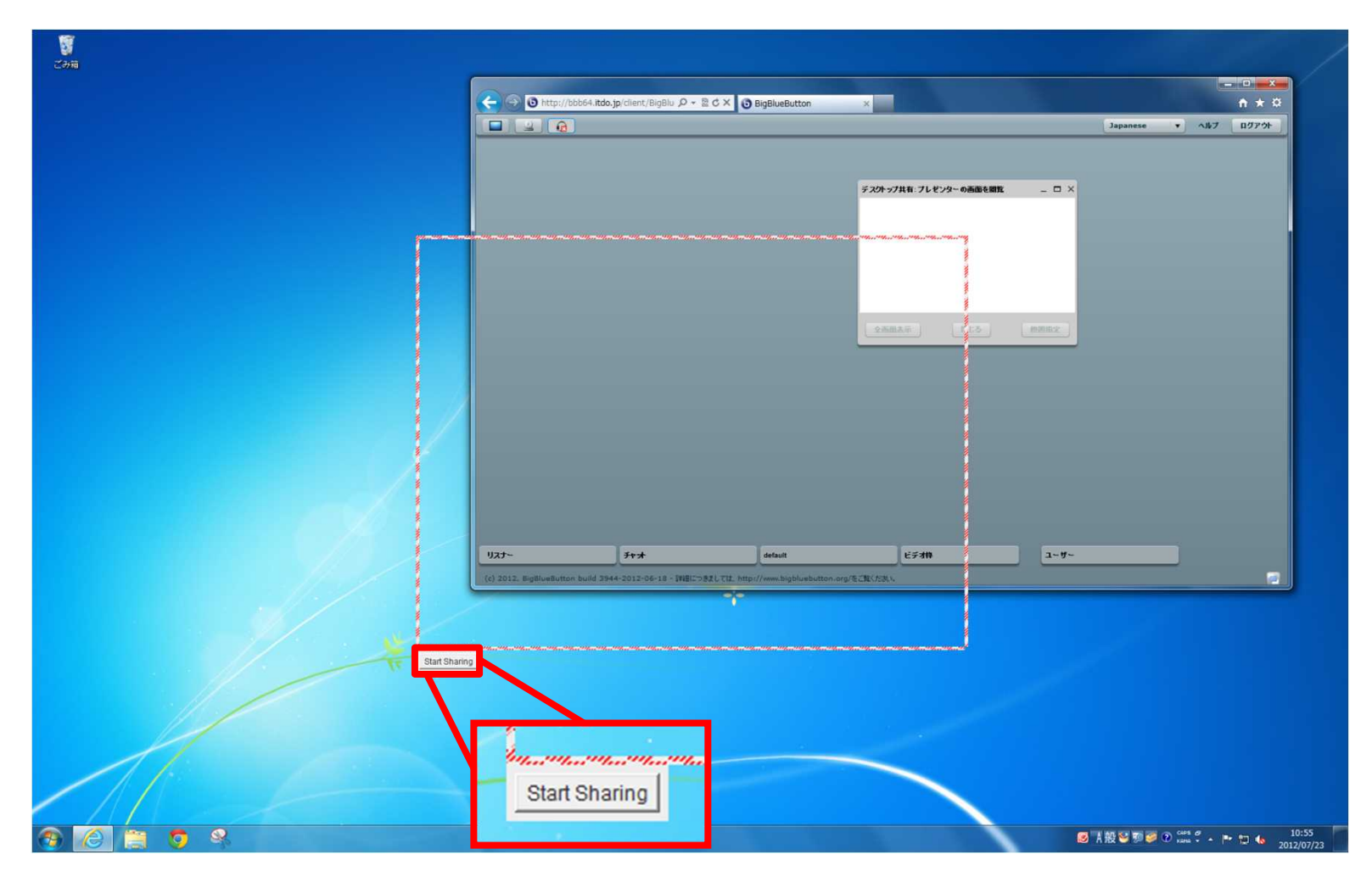

矩形が青色に変化し、共有が開始されます。

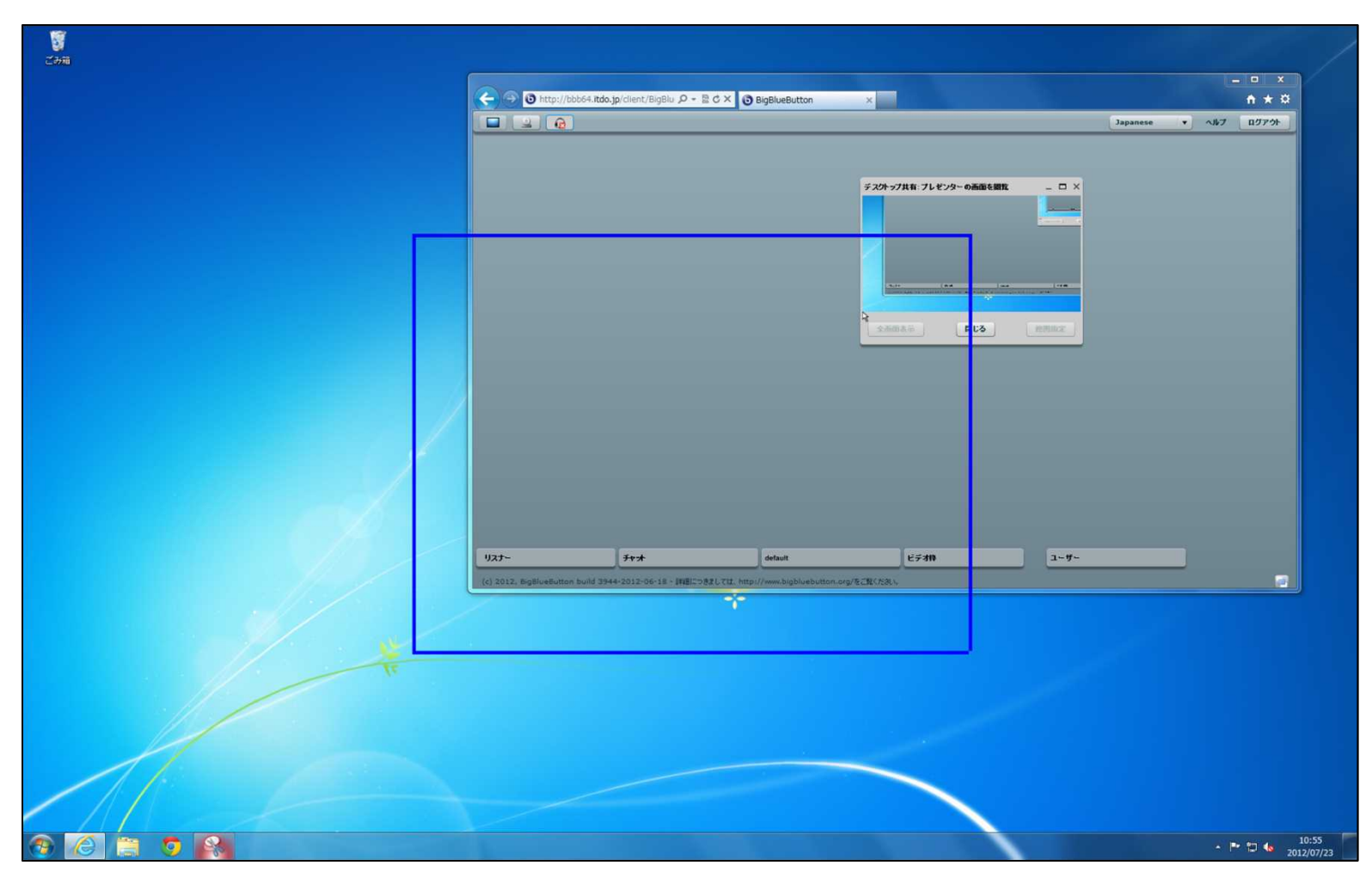

矩形をドラッグすると、公開中の範囲を移動させることができます。

デスクトップの共有を終了するには、[閉じる] ボタンをクリックします。

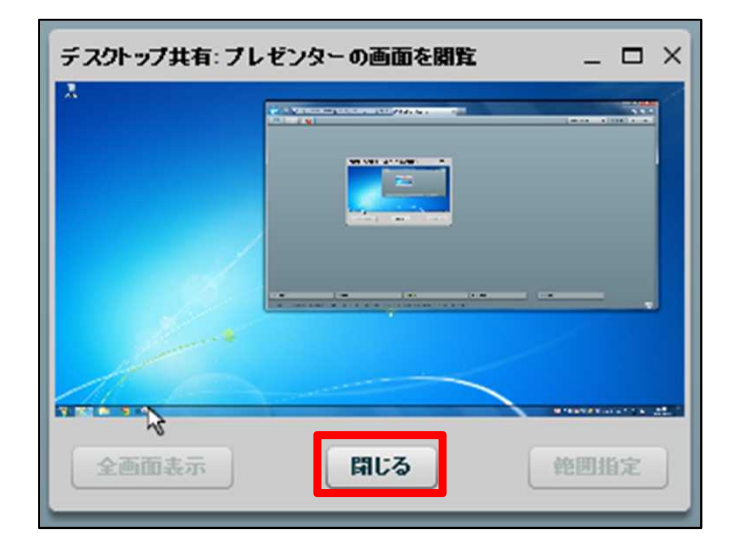

なお、画面サイズより大きい領域を共有すると、「デスクトップの共有」パネル内で縮小表示 され見えにくい場合があります。共有するサイズにはご注意ください。

### **9. チャット**

「チャット」パネルでは、講義に参加中のユーザーとチャットで会話することができます。 パネル下部にある入力スペースに文章を打ち込み、 [送信] ボタンをクリックして発言します。

入力スペースと [送信] ボタンの間にある |||から文字色の変更を行うことができます。

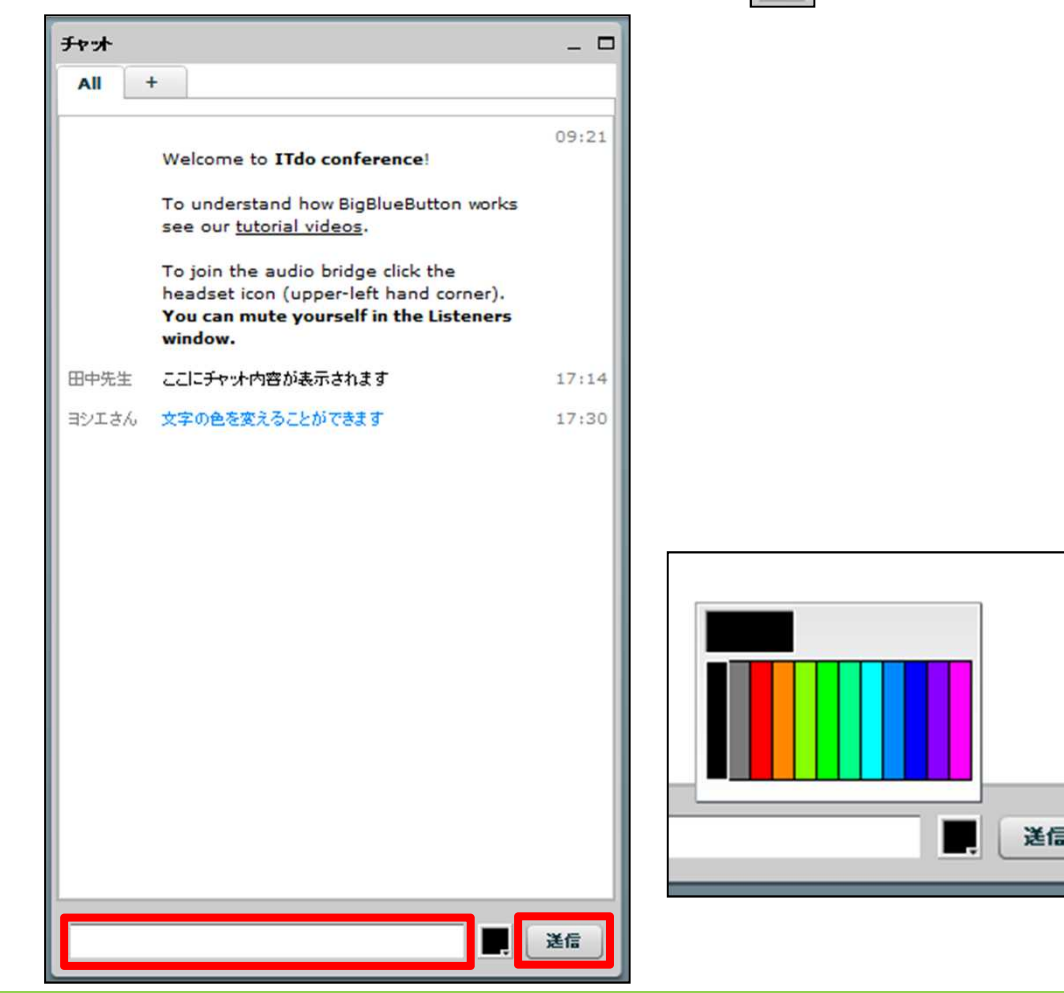

#### パネル上部の [+] タブをクリックすることで、チャット欄に表示する文字の大きさの変更と、 指定したユーザーとの1対1のチャットを展開することができます。

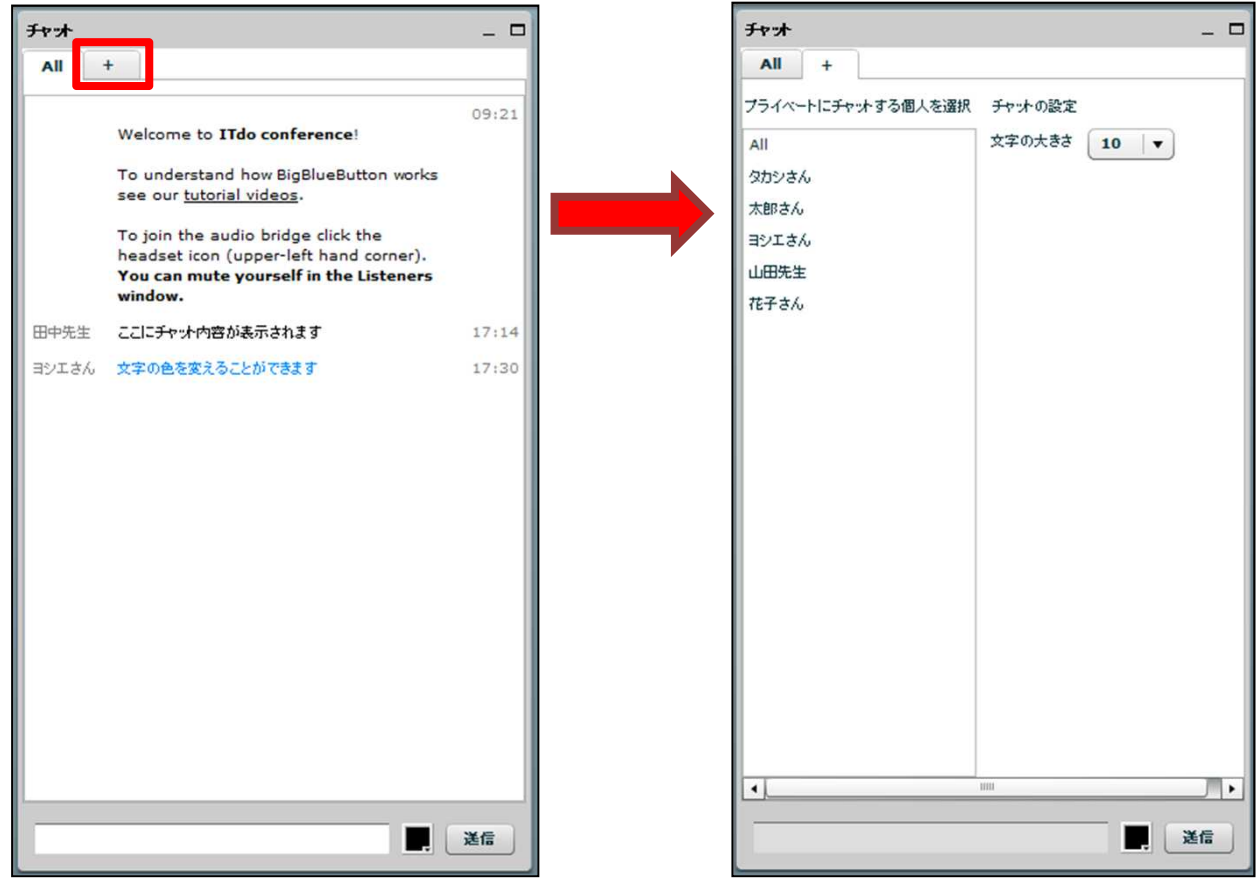

文字の大きさを変えるには、まず「文字の大きさ」の数字をクリックし、変更できるサイズの 一覧を表示させます。

変更したいサイズを選んでクリックすれば、パネル内の文字サイズが変わります。

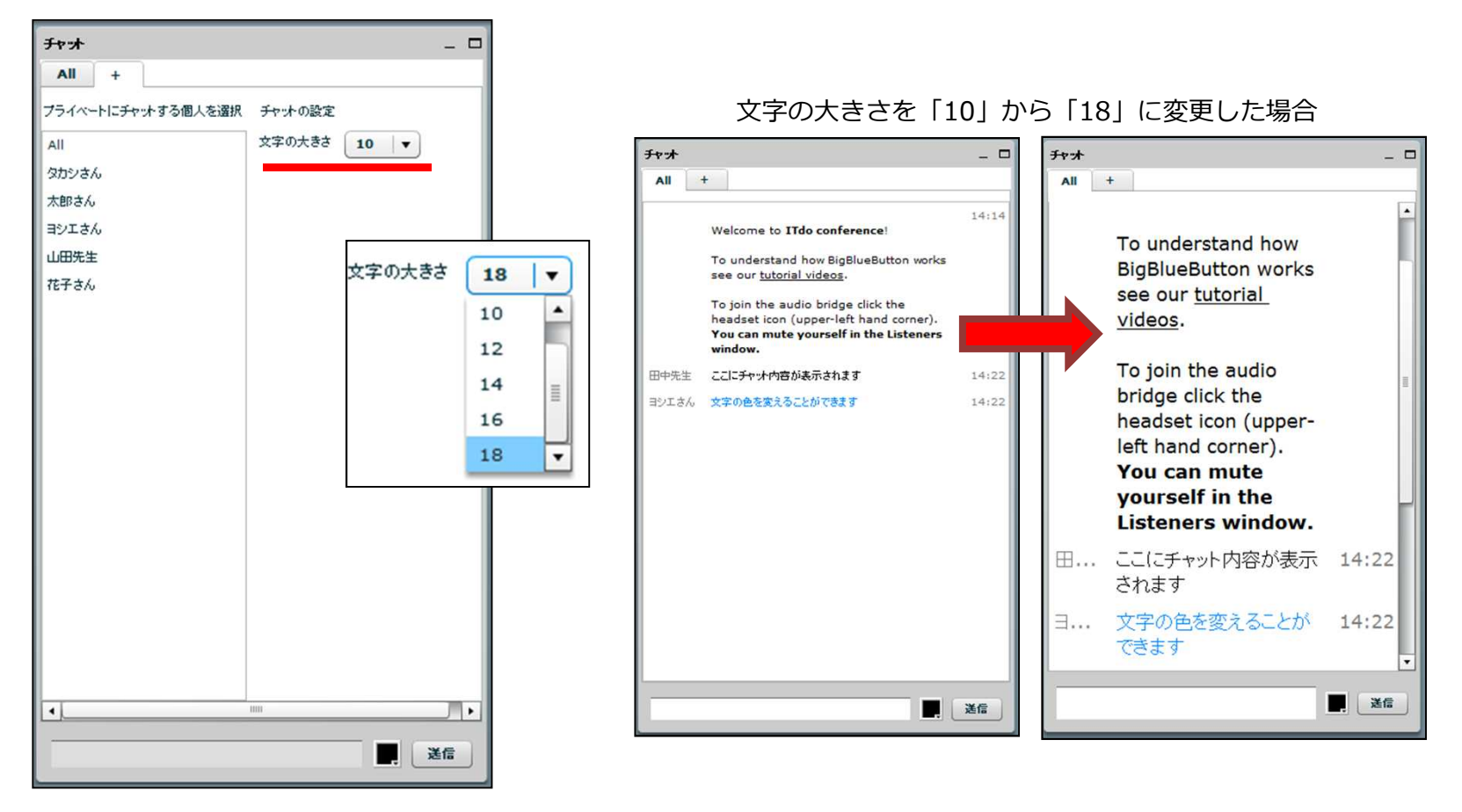

指定したユーザーと1対1のチャットを展開したい場合は、パネル左側の講義に参加中のユーザー一覧 から、チャットを行いたい相手の名前をクリックします。

指定したユーザー以外には内容が公開されません。

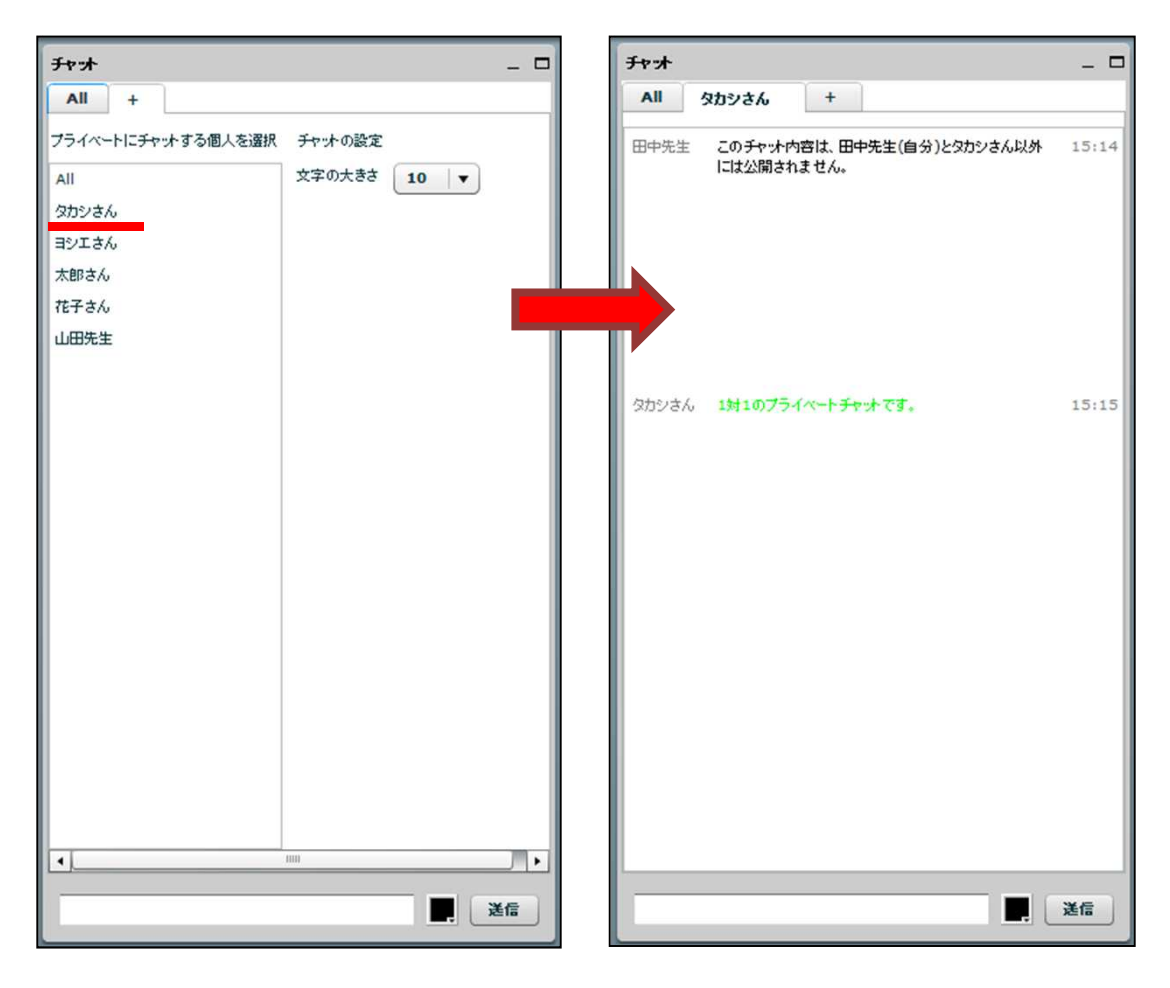

### **10.リスナーの管理**

「リスナー」パネルでは、現在講義に参加しているユーザーのマイク状態一覧が表示されます。

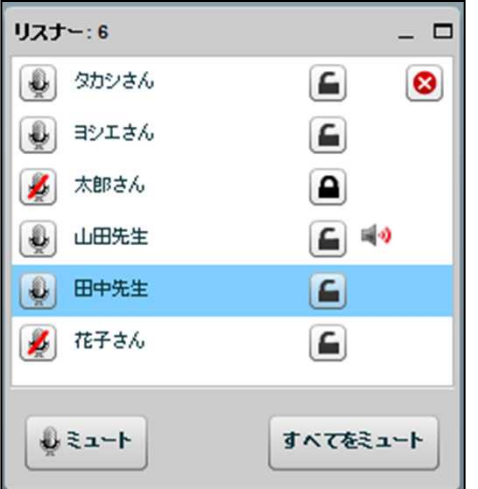

- … マイクが利用できます。クリックするとミュート状態に変化します。
- <mark>■</mark> … マイクがミュート状態になっています。クリックするとミュートが解除されます。
- ■ …聴講者が、自身のミュート/ミュート解除の操作を行えます。 クリックすると、講師のみが操作を行うよう状態がロックされます。
- |4| … 講師のみが、ミュート/ミュート解除の操作を行います。 クリックすると、聴講者が自身のミュート/ミュート解除操作を行えるようロックが解除 されます。
- 10 … マイクが音を拾っていることを示します。
- ◎ …クリックすると、ユーザーのマイク状態を一覧から消すことができます。 ユーザーのマイクが音を拾ったタイミングで一覧に再度表示されるようになります。

講師が以下の操作を行うと、聴講者はマイク状態がロックされ、ミュート/ミュート解除の操作 が行えなくなります。

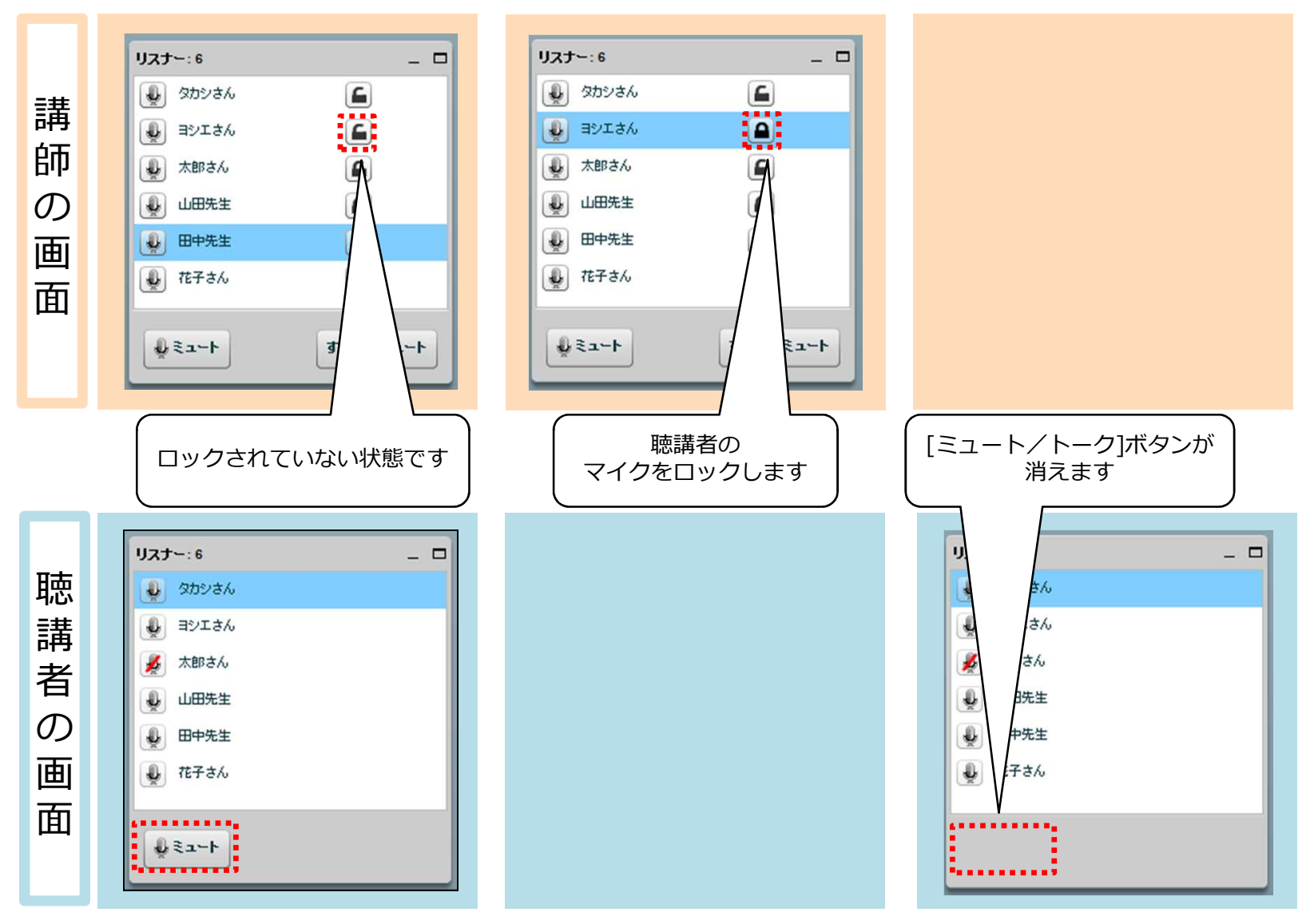

- [ミュート] ボタン/ [トーク] ボタン:
	- [ミュート] ボタンをクリックすると、自分のマイクがミュート状態に変化します。 ボタンの機能が [ミュート] から [トーク] に切り替わります。
	- [トーク] ボタンをクリックすると、自分のマイクのミュートが解除されます。 ボタンの機能が [トーク] から [ミュート] に切り替わります。

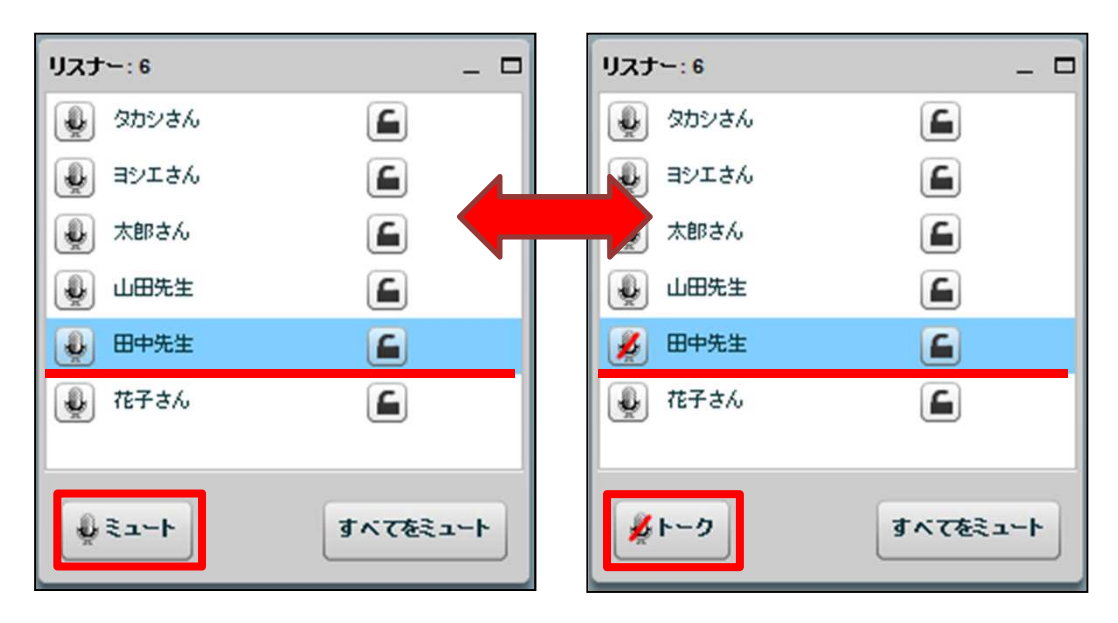

- [すべてをミュート] ボタン/ [すべてのミュートを解除] ボタン:
	- [すべてをミュート] ボタンをクリックすると、講義に参加しているユーザーの内、状態 がロックされていないマイクをすべてミュート状態にします。 ボタンの機能が [すべてをミュート] から [すべてのミュートを解除] に切り替わります。
	- [すべてのミュートを解除] ボタンをクリックすると、講義に参加しているユーザーの内、 状態がロックされていないマイクをすべてミュート状態から解除します。 ボタンの機能が [すべてのミュートを解除] から [すべてをミュート] に切り替わります。

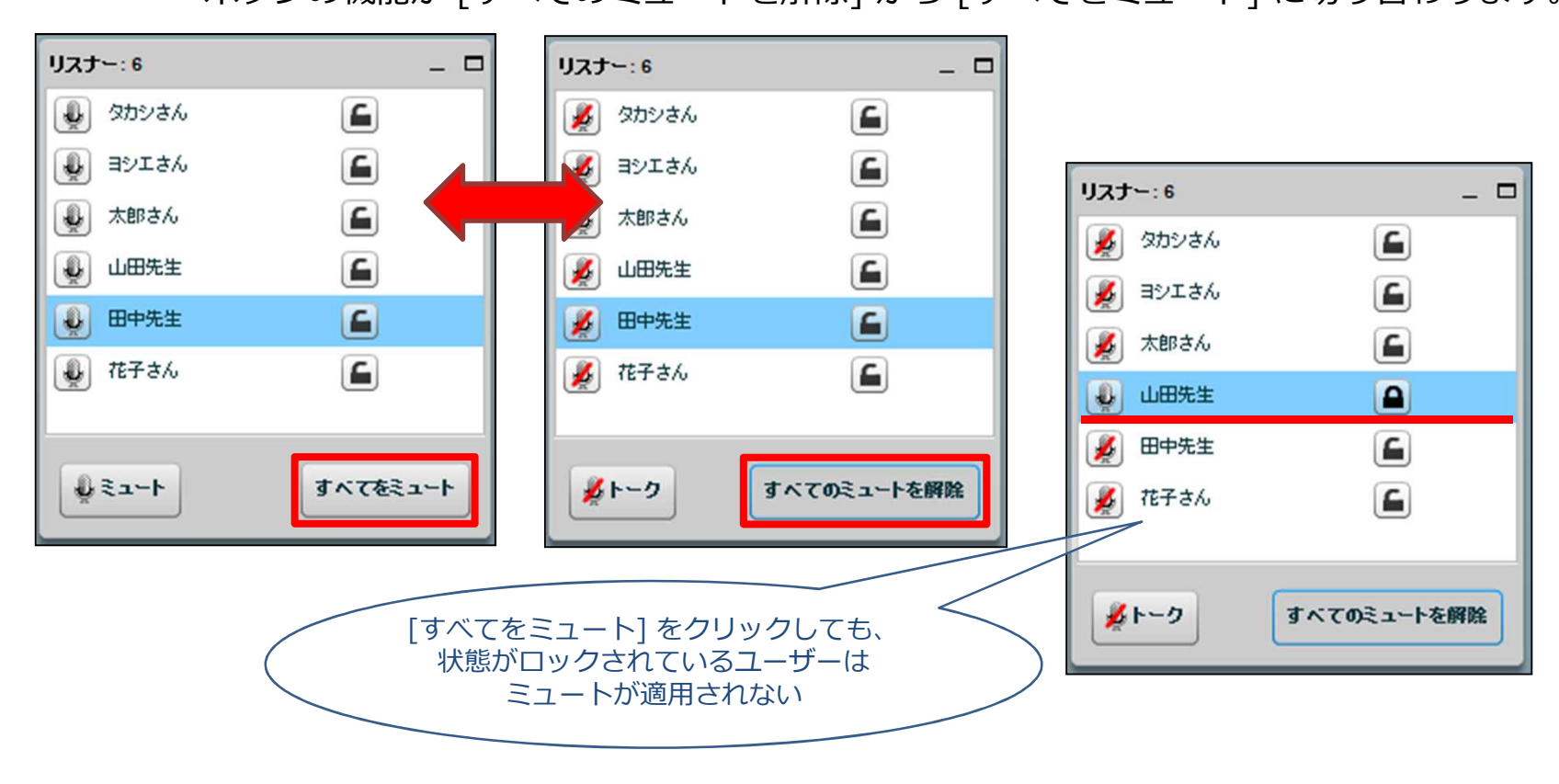

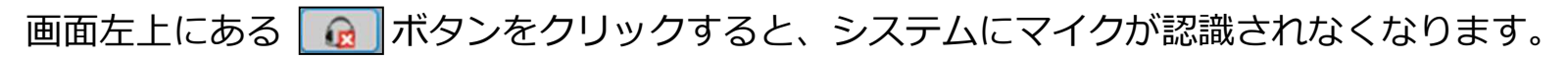

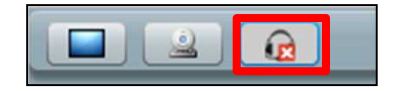

#### 画面左上にある ○ ボタンをクリックすると、システムで利用するマイクを設定できます。

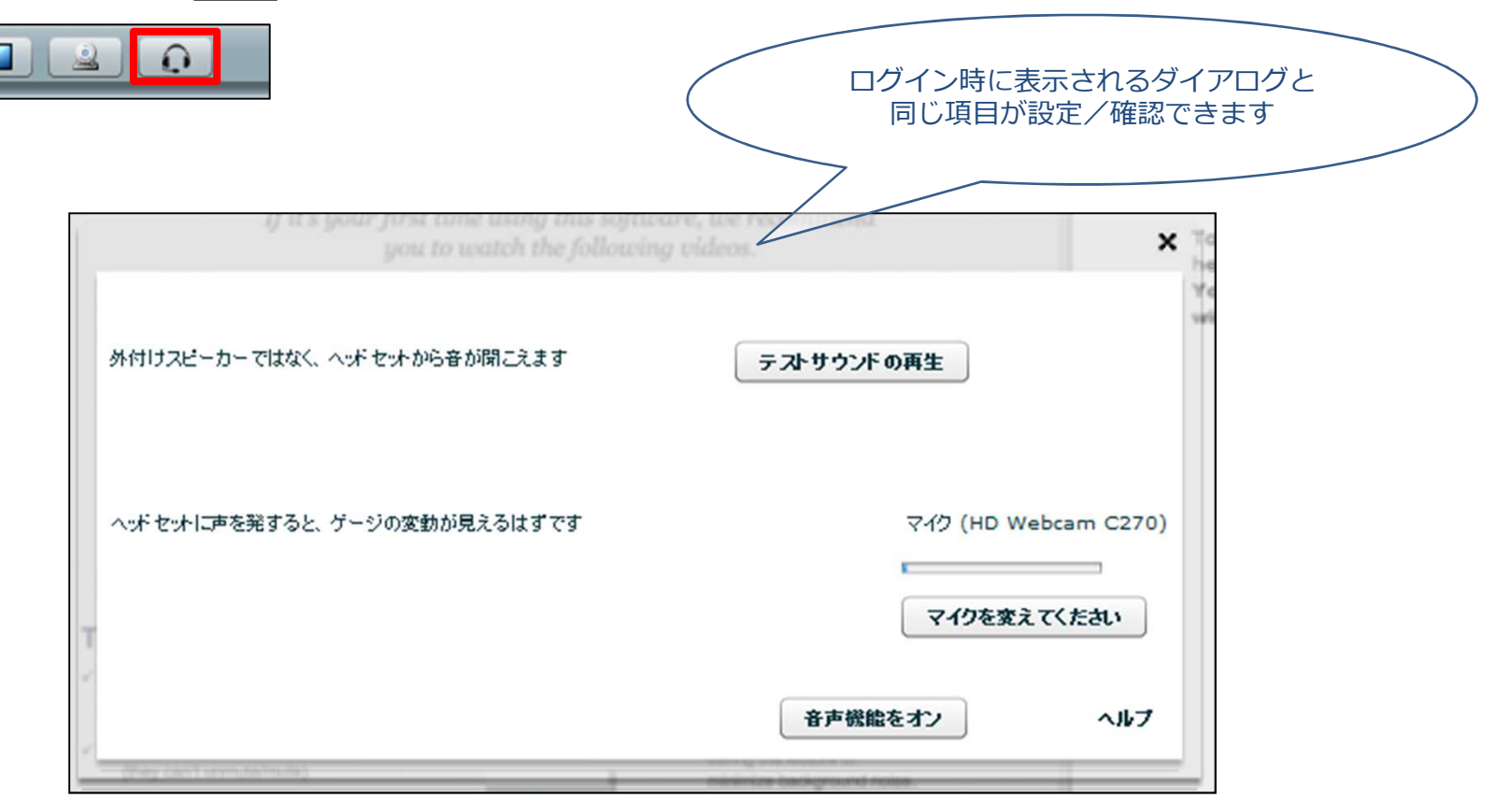

### **11.レイアウトのリセット**

画面右下にある ■ ボタンをクリックすると、各パネルの大きさや位置を、画面サイズに沿って 自動で調整します。

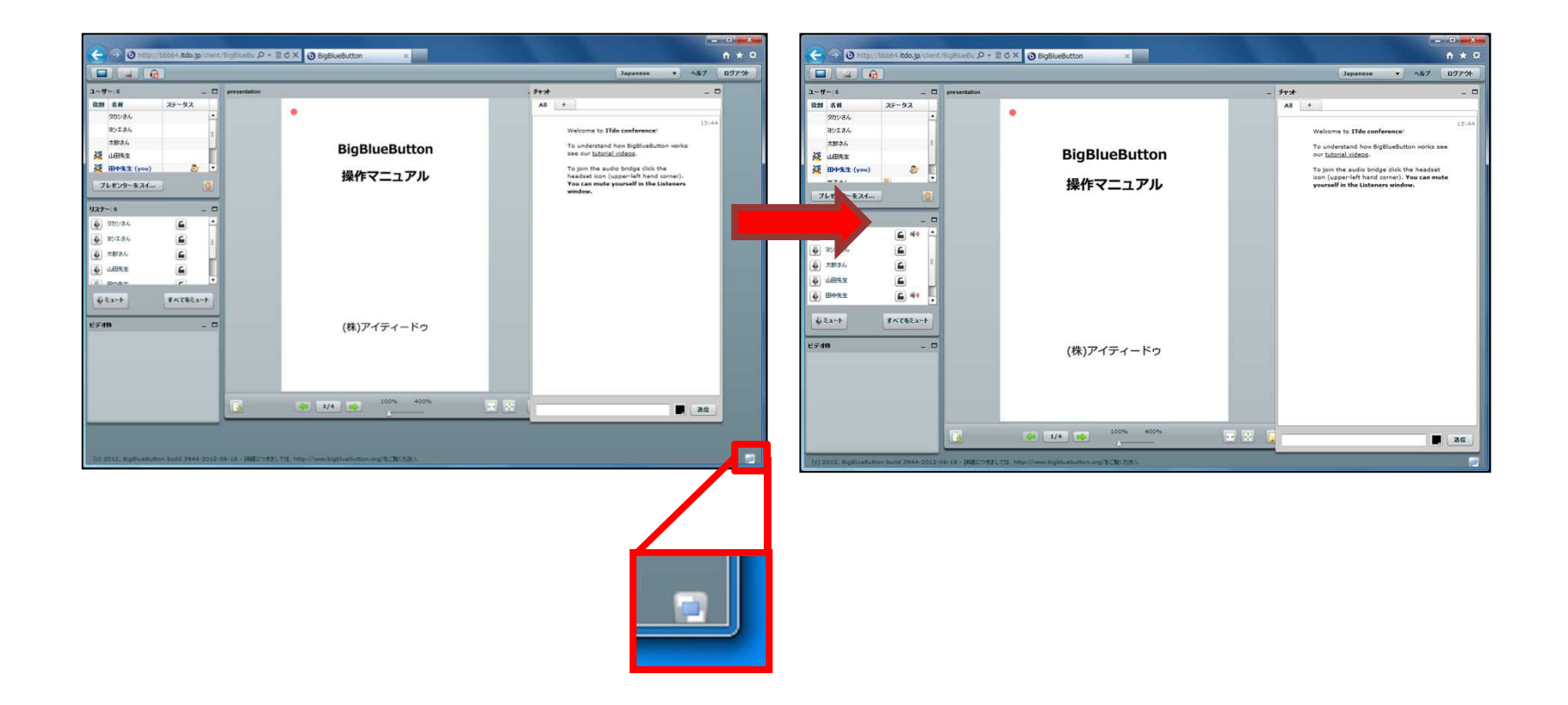

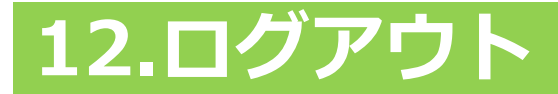

画面右上にある [ログアウト] ボタンをクリックすると、講義からログアウトすることができます。

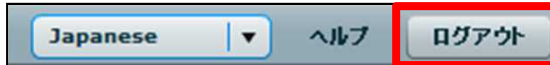

### **Flash Playerがインストールされていない場合**

パソコンに Flash Player がインストールされていない場合、ログイン画面で [Join] ボタンをクリッ クすると、白い背景にアイコンだけが表示された画面に遷移します。

アイコンをクリックすると、最新の Flash Player のダウンロード画面へ誘導されるので、 指示に従いダウンロードとインストールを行います。

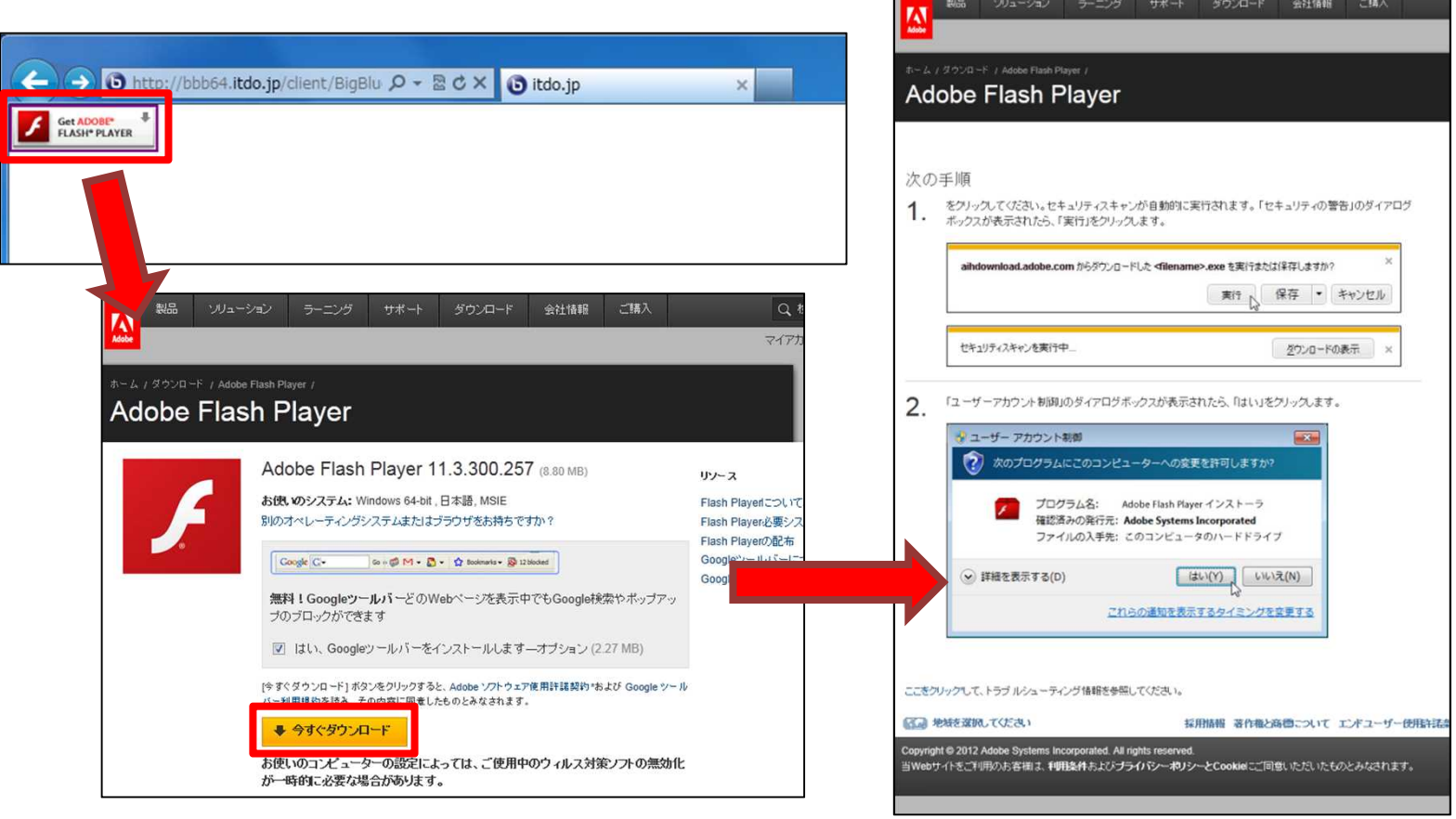

#### Flash Player のインストールが完了すると、以下の画面が表示されます。

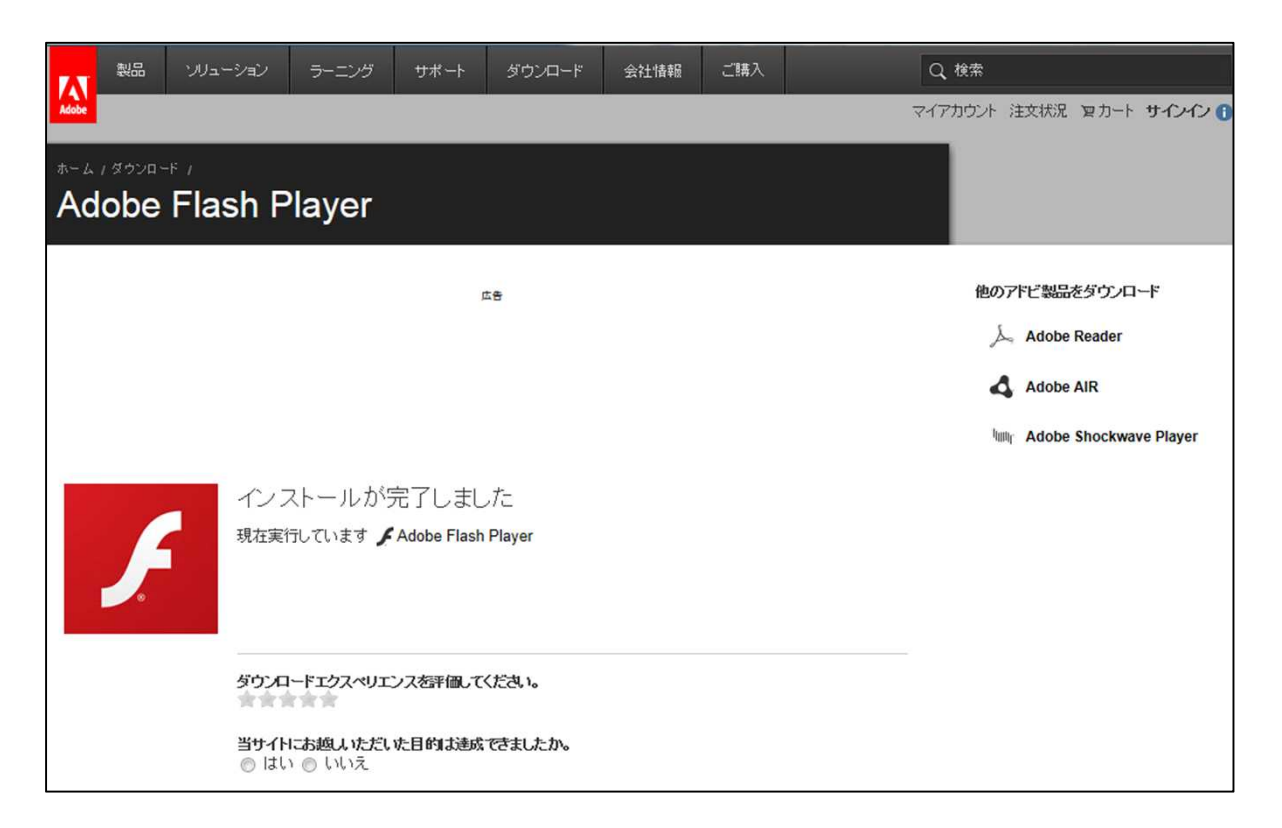

再度ログイン画面にアクセスし、ログインを行ってください。